<span id="page-0-0"></span>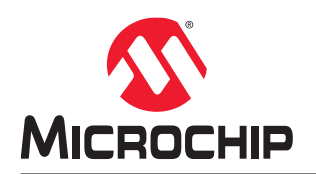

# **SmartFusion®2 and IGLOO®2 High Speed Serial Interface Configuration User Guide**

## **Introduction**

The High Speed Serial Interface block in the SmartFusion2 and IGLOO2 families provides multiple high speed serial protocols, such as PCIe end-point and XAUI. In addition, it enables the FPGA fabric to connect with the External Physical Coding Sublayer (EPCS) Interface and implement any user-defined protocol in the fabric. The device might contain one or more High Speed Serial Interface blocks depending on the size. See the [IGLOO2 FPGA and](https://www.microsemi.com/document-portal/doc_download/132042-igloo2-fpga-datasheet) [SmartFusion2 SoC FPGA Datasheet.](https://www.microsemi.com/document-portal/doc_download/132042-igloo2-fpga-datasheet)

**Note:**  The document is intended for Libero SoC SERDES\_IF core. For more details about the High Speed Serial Interface, see the [UG0447: SmartFusion2 and IGLOO2 FPGA High-Speed Serial Interfaces User Guide](https://www.microsemi.com/document-portal/doc_view/132011-ug0447-smartfusion2-and-igloo2-fpga-high-speed-serial-interfaces-user-guide).

# **Table of Contents**

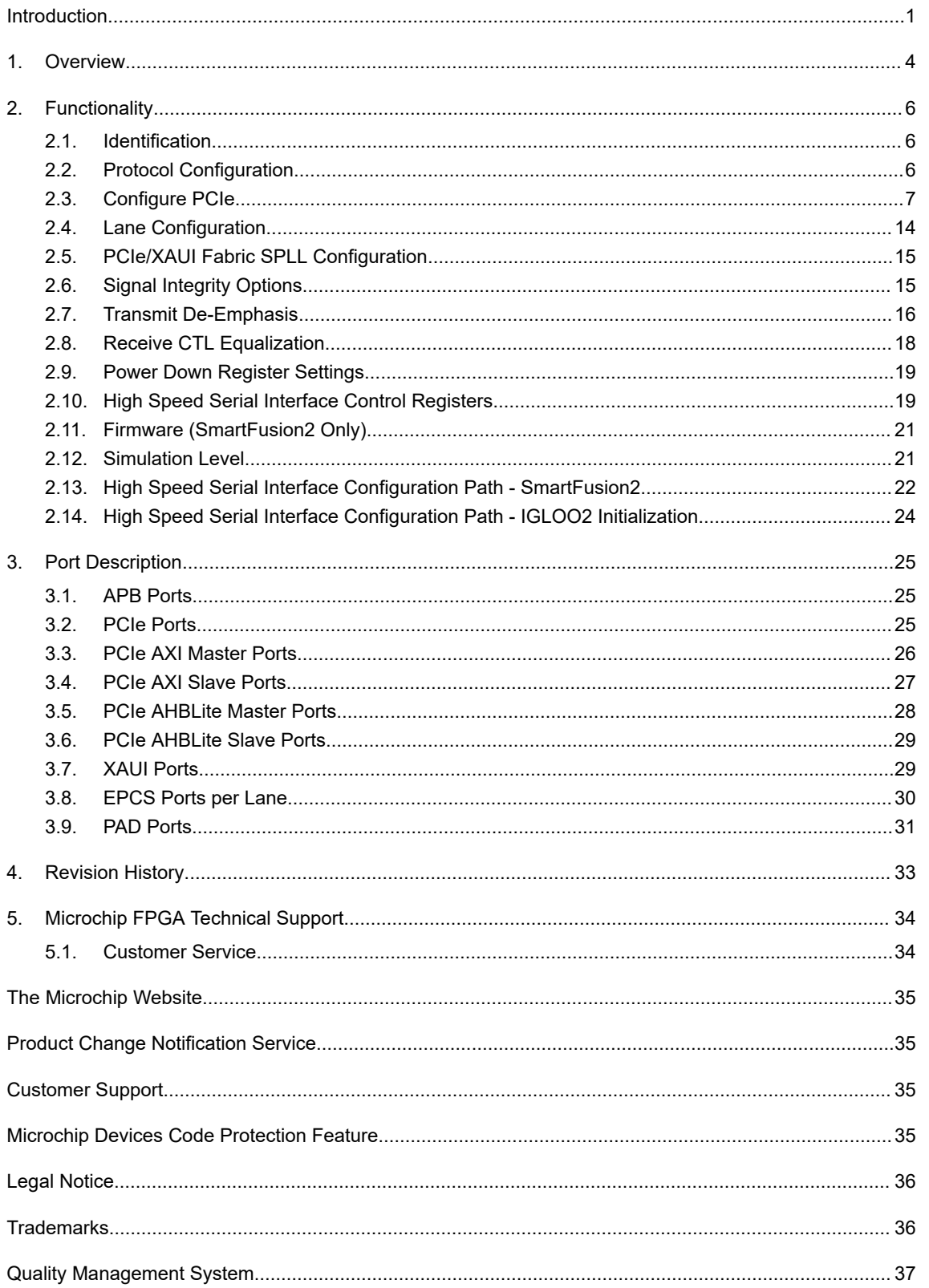

[Worldwide Sales and Service.......................................................................................................................38](#page-37-0)

## <span id="page-3-0"></span>**1. Overview**

In this section, it is described how to configure a High Speed Serial Interface instance and define how the signals are connected.

To access the High Speed Serial Interface Configurator:

1. Instantiate the High Speed Serial Interface (SerDes) core from the Catalog in the SmartDesign Canvas, as shown in the following figure.

**Figure 1-1. SerDes Block Instantiation on the SmartDesign Canvas**

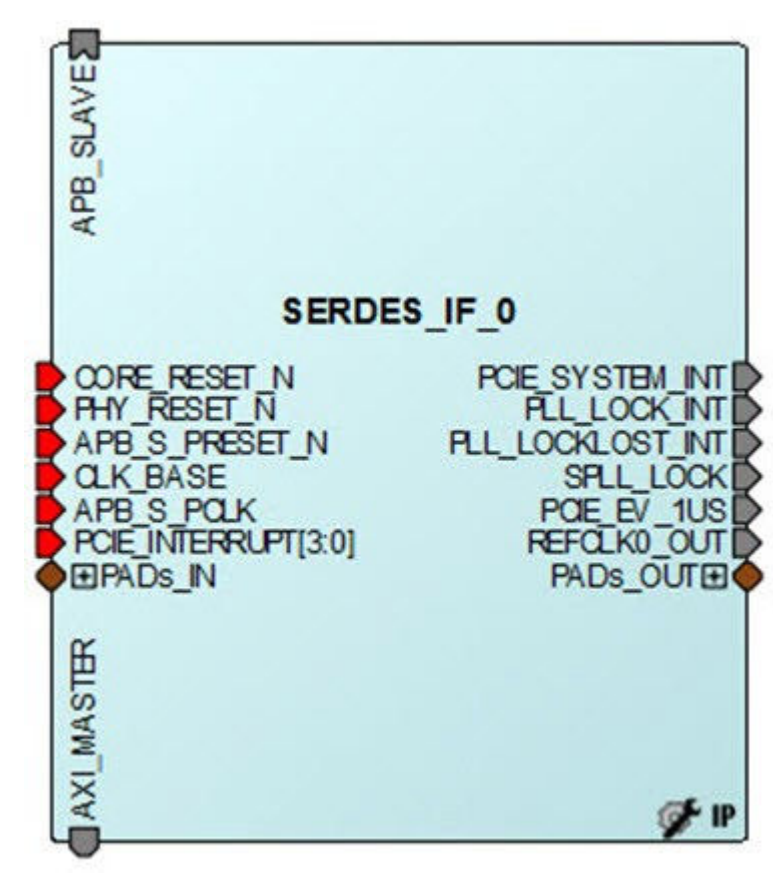

2. Double-click each SerDes block on the Canvas to open the Configurator. By default, SERDESIF 0 is checked when you open the Configurator. If the instance name of the SerDes you have instantiated in the SmartDesign canvas is not SERDES\_IF\_0, uncheck SERDESIF\_0 and check the correct SerDes identification box to match the correct SerDes instance name.

# **Libero® SoC v2021.2 Overview**

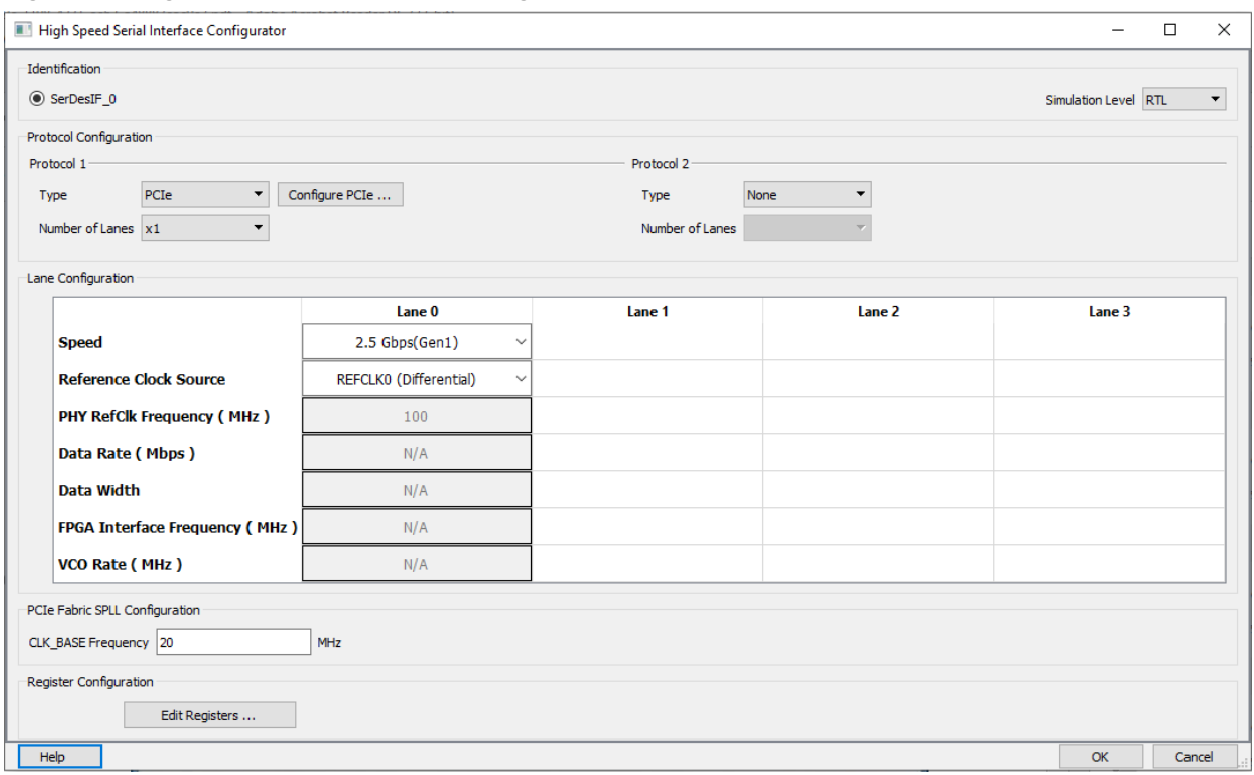

#### <span id="page-4-0"></span>**Figure 1-2. High Speed Serial Interface Configurator**

As you make selections in the core configurator, it automatically narrows down the subsequent choices and defaults. The relevant ports appear in the generated macro.

## <span id="page-5-0"></span>**2. Functionality**

This section describes the functionality of the SERDES\_IF Core.

### **2.1 Identification**

The SmartFusion2 and IGLOO2 devices might contain one or more High Speed Serial Interface blocks. The first row of check-boxes allows you to identify the High Speed Serial Interface block (SERDESIF\_0, SERDESIF\_1, SERDESIF 2, and SERDESIF 3) that is configured.

**Note:**  Some devices have only one High Speed Serial Interface block. If so, you must select SERDESIF\_0. See the device datasheet ([IGLOO2 FPGA and SmartFusion2 SoC FPGA Datasheet](https://www.microsemi.com/document-portal/doc_download/132042-igloo2-fpga-datasheet)) for a list of resources available on a device.

## **2.2 Protocol Configuration**

The IGLOO2 and SmartFusion2 devices have one SerDes block that supports two protocols: Protocol 1 and Protocol 2. For each Protocol, you must configure the Type and Number of Lanes.

### **2.2.1 Type**

Select your Protocol type from the list:

- For Protocol 1, you can select any one of the following types:
	- PCIe
	- PCIe (Reverse)
	- XAUI
	- EPCS
- For Protocol 2, you can select the following types:
	- EPCS (available only when PCIe or PCIe Reverse is selected for Protocol 1)

When you select the Protocol 1 as PCI or PCIe Reverse, you must click the **Configure PCIe** button to configure additional options for the PCI mode of SerDes. See [2.3 Configure PCIe](#page-6-0) for details.

**Note:**  You must Configure Protocol 1 before configuring Protocol 2. Protocol 2 types are context sensitive. They depend on the options you have selected in Protocol 1. The Protocol 2 type selection is disabled when you select XAUI for Protocol 1.

Protocol 2 is activated only when PCIe, PCIe Reverse or EPCS is selected for Protocol 1 and you use less than four lanes. See [Table 2-1](#page-6-0) for the Protocol 1 and Protocol 2 configuration combinations.

### **2.2.2 Number of Lanes**

Select the number of lanes to configure for Protocol 1 from the list:

- X1—Configure for 1 lane
- X2—Configure for 2 lanes
- X4—Configure for all 4 lanes

**Note:**  The options in the list are context sensitive and depend on the Protocol Type. If Protocol Type is selected as XAUI, all four lanes are selected by default.

#### **2.2.3 Protocol 1 and 2 Combinations**

The following table lists the protocol combinations that are feasible within a single High Speed Serial Interface block.

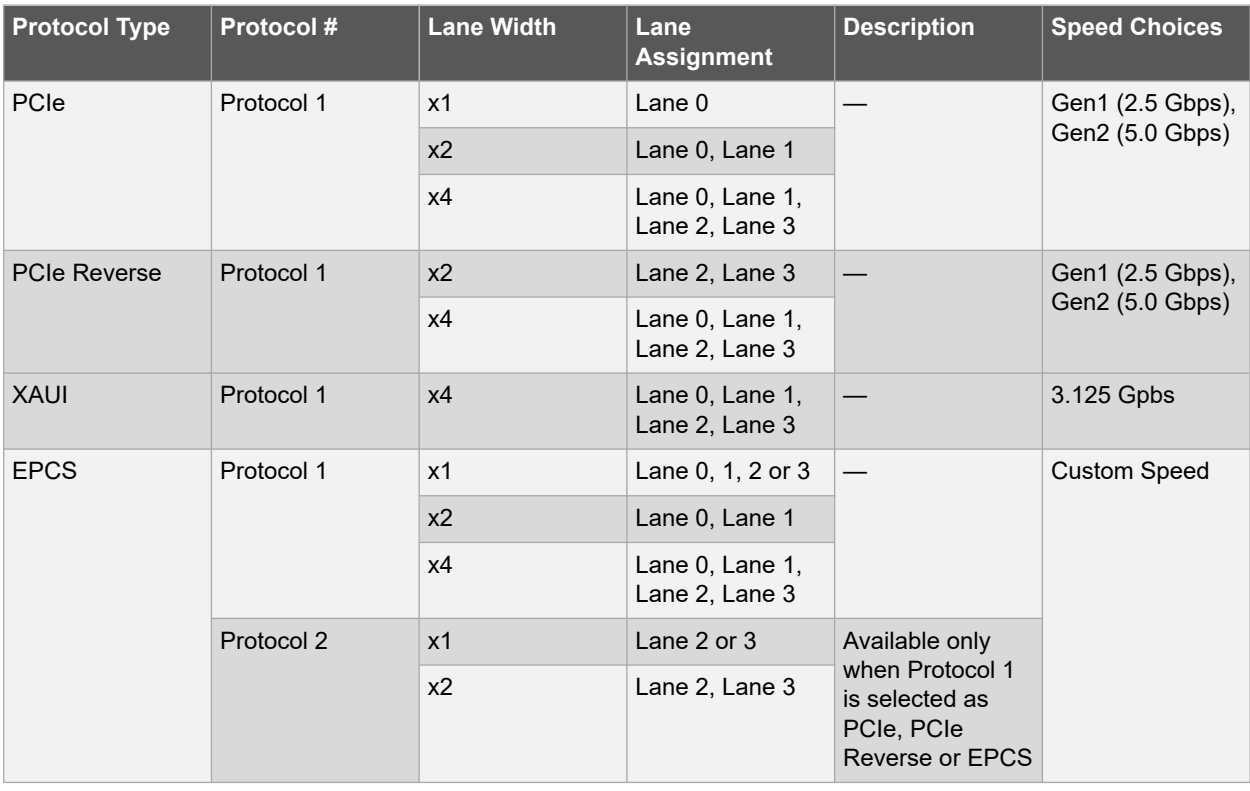

#### <span id="page-6-0"></span>**Table 2-1. Available Protocol Combinations**

## **2.3 Configure PCIe**

The **Configure PCIe** tab appears only when you select the PCIe or PCI Reverse Protocol.

#### **2.3.1 Configuration**

The Configuration tab allows you to configure Identification Registers, Fabric Interface, Base Address Registers, and Options.

In the RTG4 PCIe SerDes Configurator, a warning icon is added and the following warning message is displayed as a tooltip.

#### **Figure 2-1. PCIe Configuration - Configuration Tab**

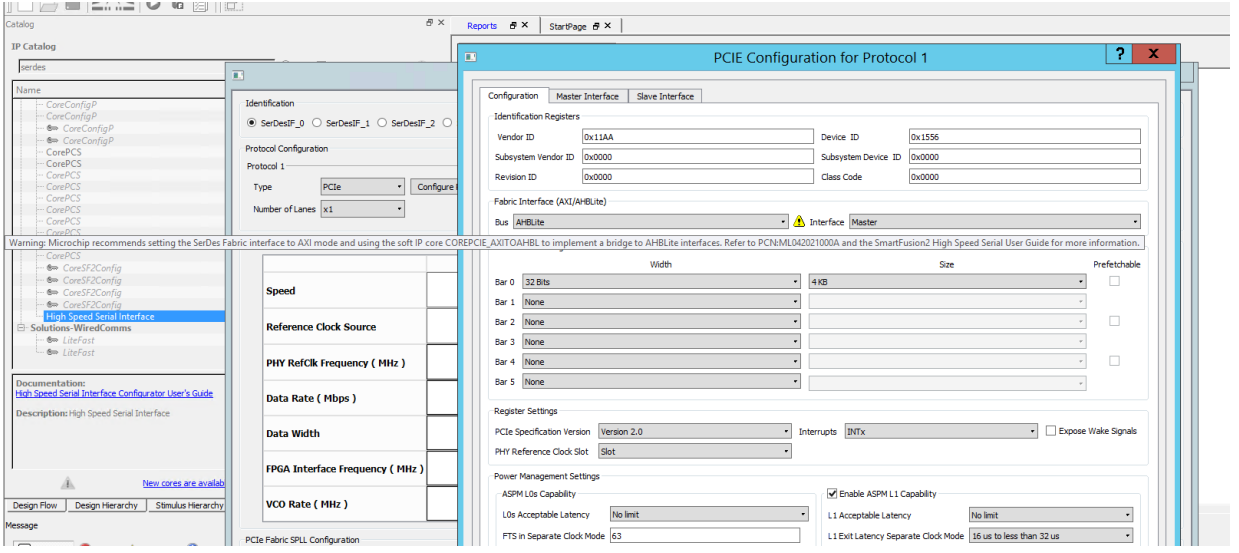

**Note:**  For SmartFusion2, the following tooltip is displayed: Microchip recommends setting the SerDes Fabric interface to AXI mode and using the soft IP core COREPCIE\_AXITOAHBL to implement a bridge to AHBLite interfaces. For more information, see [PCN\\_ML042021000A](https://www.microchip.com/product-change-notifications/Data/JAON-08OHTZ048/Customer_Advisory_Marketing%20PCN_ML042021000A.pdf).

The following table lists the conditions when the warning message is displayed.

#### **Table 2-2. Show\Hide Warning Symbol**

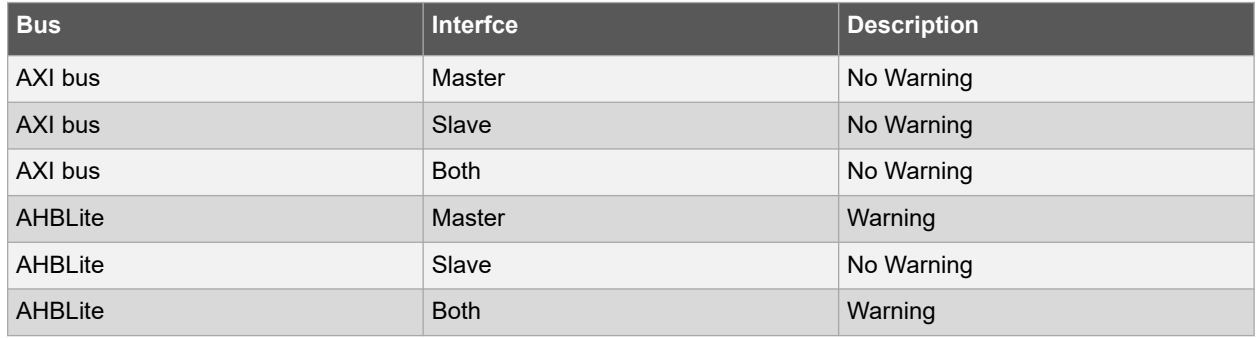

#### **2.3.1.1 Identification Registers**

You can assign 16-bit hexadecimal signatures to the following six identification registers for PCIe:

- **Vendor ID**—0x11AA is the Vendor ID assigned to Microchip by PCI-SIG. Contact Microchip if you need to allocate subsystems under the Microchip vendor ID.
- **Vendor ID**—0x11AA is the Vendor ID assigned to Microchip by PCI-SIG. Contact Microchip if you need to allocate subsystems under the Microchip vendor ID.
- **Subsystem vendor ID—**Card manufacturer's ID.
- **Device ID**—Manufacturer's assigned part number is assigned by the vendor.
- **Revision ID**—Revision number, if available.
- **Subsystem Device ID**—Assigned by the subsystem vendor.
- **Class Code**—PCIe device's generic function.

#### **2.3.1.2 Fabric Interface**

Use this field to configure the bus standard (AXI or AHBLite) and interface (Master only, Slave only, or both) for the PCIe protocol.

In PCIe mode, the SerDes block can act as an AXI or AHBLite master.

You must instantiate a COREAXI or CoreAHBLite bus into the SmartDesign Canvas and then connect the Master and/or Slave Bus Interface (BIF) of the SerDes to the Master and/or Slave BIF of the COREAXI bus or CoreAHBLite bus.

#### **2.3.1.3 Base Address Registers**

The individual fields of the six Base address registers (Bar 0 to Bar 5) can be configured as follows:

- **Width**—The width on even registers can be 32 bit or 64 bit. If an even register is set to 64 bits wide, the subsequent (odd) register serves as the upper half of 64 bits. The width of odd registers is restricted to 32 bits.
- **Size**—The ranges from 4 KB to 2 GB when width is 32 bit. Some devices support only up to 1 GB. When the width is 64 bit, the size can range from 2 KB to 16 KB. **Note:**  M2S150/M2GL150, M2S090/M2GL090, and M2S060/M2GL060 devices support 2 GB; all other devices support 1GB.

See your device datasheet [\(IGLOO2 FPGA and SmartFusion2 SoC FPGA Datasheet](https://www.microsemi.com/document-portal/doc_download/132042-igloo2-fpga-datasheet)) for more information.

• **Prefetchable**—Enabled only on even registers with 64 bit width.

#### **2.3.1.4 Options**

Options enables you to configure the following:

- **PHY Reference Clock Slot**—Sets your reference clock to slot or independent.
- L2/P2-Click the check box to add PCIE\_WAKE\_N, PCIE\_WAKE\_REQ, and PCIE\_PERST\_N ports.
- **PCIe Specification Version**—Sets the specification version to 1.0, 1.1 or 2.0.
- **Interrupt**—Sets the interrupt to:
	- $-$  MSI 1
	- MSI 2
	- MSI 4
	- $-$  MSI $\,$ 8
	- MSI 16
	- MSI 32
	- INTx

Your Interrupt selection sets bit 16 of the PCIE\_MSI\_CTRL\_STATUS register and bits [19:17] of the PCIE\_MSI\_CTRL\_STATUS register as listed in the following table.

#### **Table 2-3. MSI and Register Settings**

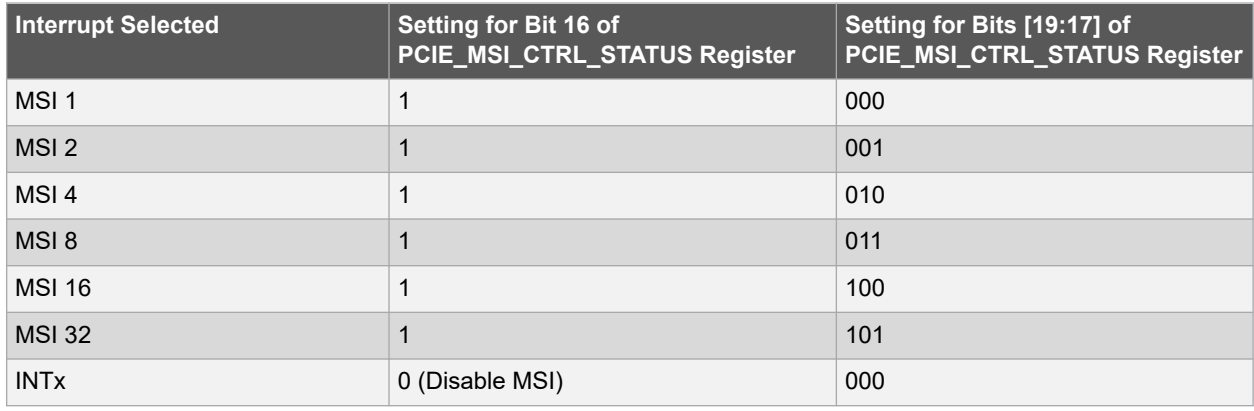

#### **2.3.2 Power Management Settings**

Use the Power Management Settings to configure the Active State Power Management (ASPM) settings. The configurator sets the correct register values for your SerDes block based on the selections made.

#### **Figure 2-2. Power Management Settings**

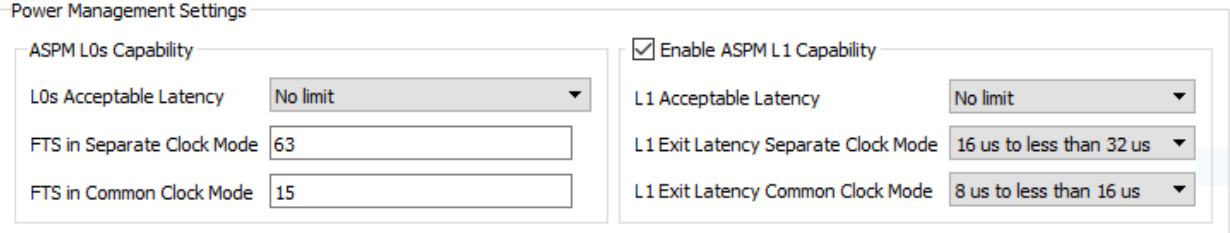

#### **2.3.2.1 ASPM L0s Capability**

This is mandatory. Settings available are:

- **L0s Acceptable Latency**—Displays the list to choose one of the following latency values:
	- Maximum of 64 ns
	- Maximum of 128 ns
	- Maximum of 256 ns
	- Maximum of 512 ns
	- Maximum of 1 µs
	- Maximum of 2 µs
	- Maximum of 4 µs
	- No Limit
- **FTS in Separate Clock Mode**—Enter the number of FTS (Fast Training Sequences) required in separate clock mode. Valid values are from 0 through 255.
- **FTS in Common Clock Mode**—Enter the number of FTS (Fast Training Sequences) required in common clock mode. Valid values are from 0 through 255.

#### **2.3.2.2 ASPM L1 Capability**

By default, the ASPM L1 Capability is enabled. Configure the settings for ASPM L1 as follows:

- **L1 Acceptable Latency**—Displays the list to choose one of the of following for latency values:
	- Maximum of 1 µs
	- Maximum of 2 µs
	- Maximum of 4 µs
	- Maximum of 8 µs
	- Maximum of 16 µs
	- Maximum of 32 µs
	- Maximum of 64 µs
	- No Limit
- **L1 Exit Latency Separate Clock/Common Clock Mode**—Displays the list to choose one of the following for the exit latency value:
	- $-$  Less than 1  $\mu$ s
	- $-1 \,\mu s$  to less than 2  $\mu s$
	- $-$  2 µs to less than 4 µs
	- $-4 \mu s$  to less than 8  $\mu s$
	- $-8 \mu s$  to less than 16  $\mu s$
	- $-$  16 µs to less than 32 µs
	- $-$  32 µs to 64 µs
	- More than 64 µs

**Note:**  The exit latency value you choose for the Common Clock mode must be smaller than the value of Separate Clock mode.

#### <span id="page-10-0"></span>**2.3.3 Master Interface**

PCIe/PCIe Reverse Protocol 1 or Protocol 2 enables you to use the Master Interface tab to configure up to four PCI windows (Window 0 to Window 3) with the following parameters as shown in the following figure.

- Size
- PCIe BAR (Base Address Register)
- Local Address
- PCIe Address

#### **Figure 2-3. PCIe Configuration - Master Interface Tab**

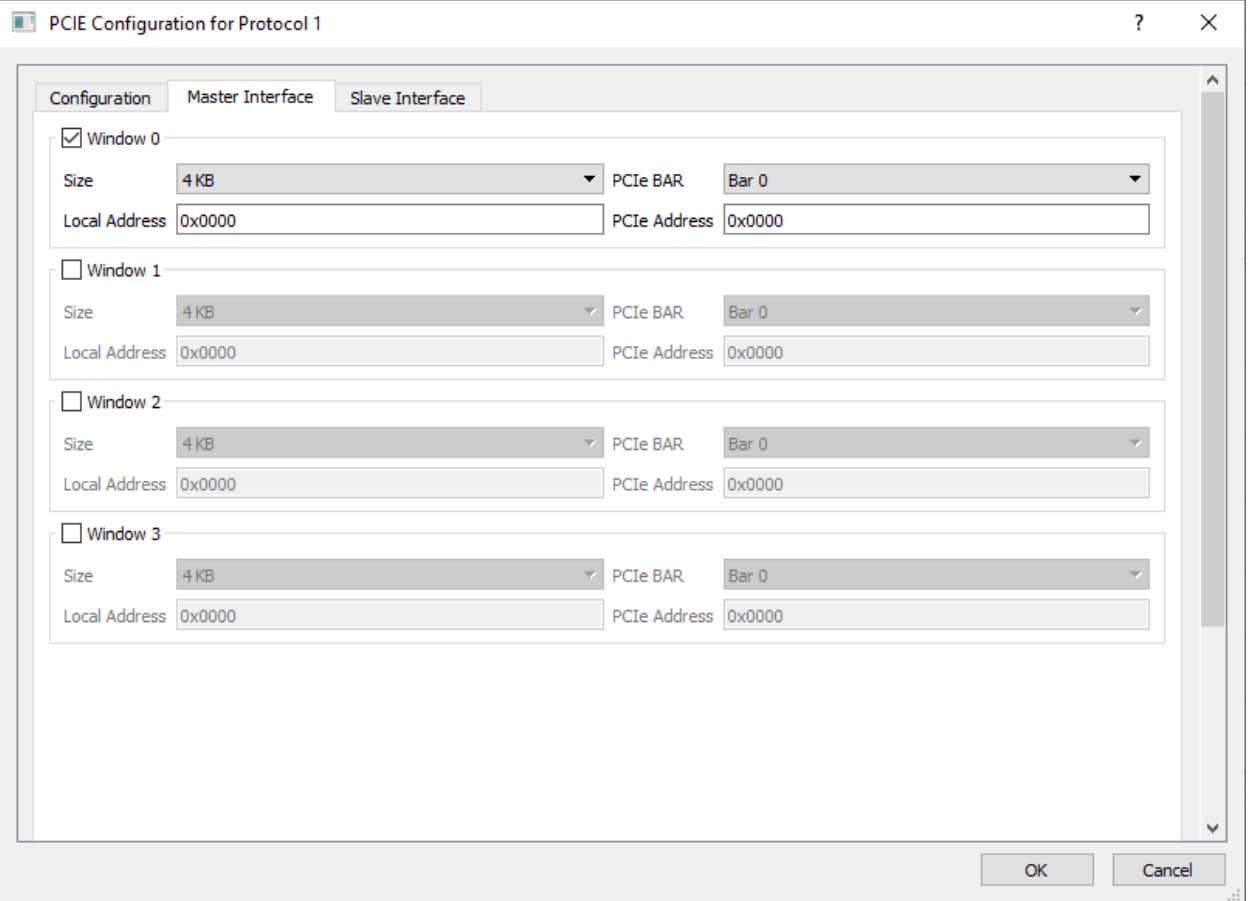

#### **2.3.3.1 Size**

For each of the windows 0 through 3, select one of the available window sizes: 4 KB, 8 KB, 16 KB, 32 KB, 64 KB, 128 KB, 256 KB, 512 KB, 1 MB, 2 MB, 4 MB, 8 MB, 16 MB, 32 MB, 64 MB, 128 MB, 256 MB, 512 MB, 1 GB and 2 GB.

The default selection is 4 KB. The size selected is mapped to bits [31:12] of WindowsX\_1 where X can be 0, 1, 2, or 3.

#### **2.3.3.2 PCIe BAR**

Select one of the following Base Address Registers (BAR):

- BAR0
- BAR1
- BAR<sub>2</sub>
- BAR3
- BAR4
- BAR5
- BAR0/1
- BAR2/3
- BAR4/5

Bar Size is mapped to bits [5:0] of WindowsX\_2, where X can be 0, 1, 2 or 3, as listed in the following table.

#### **Table 2-4. BAR Size and corresponding Bit Settings**

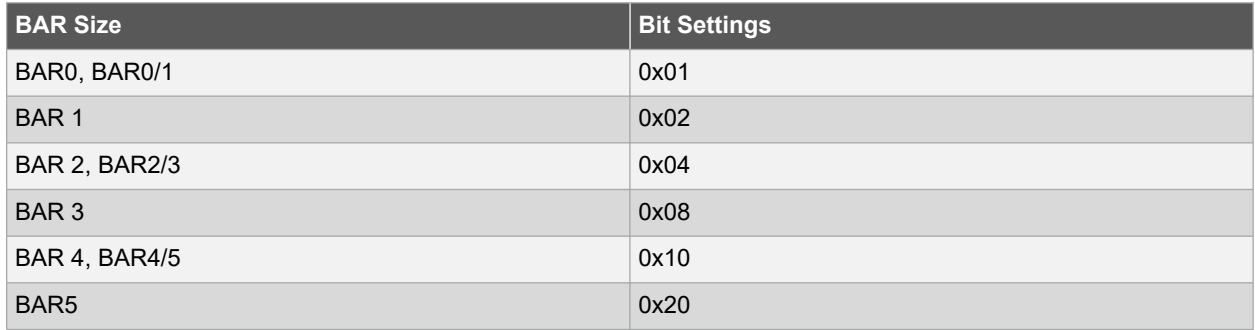

#### **2.3.3.3 Local Address**

Local Address is 20 bits wide and is mapped to bits [31:12] of Base address AXI Master WindowsX\_0. The LSB bits [11:0] of AXI Master WindowsX 0 are reserved and the configurator accounts for these bits. Do not include these reserved bits when you specify the local address.

#### **2.3.3.4 PCIe Address**

PCIe Address is mapped to bits [31:12] (LSB of Base address AXI Master WindowsX\_2) and bits [31:0] (MSB of Base address AXI Master WindowsX\_3).

#### **2.3.4 Slave Interface**

If you select PCIe or PCIe Reverse Protocol, the Slave Interface tab enables you to configure up to four PCI windows, Window 0 through Window 3, with the following parameters as shown in the following figure.

- Size
- **Local Address**
- PCIe Address
- Traffic Class: Selects the PCIe Traffic Class in the PCIe packet header.
- Relaxed Ordering: Enables you to generate the PCIe TLP using a selectable relaxed ordering bit.
- No Snoop: Enables you to generate the PCIe TLP using a selectable no snoop bit.

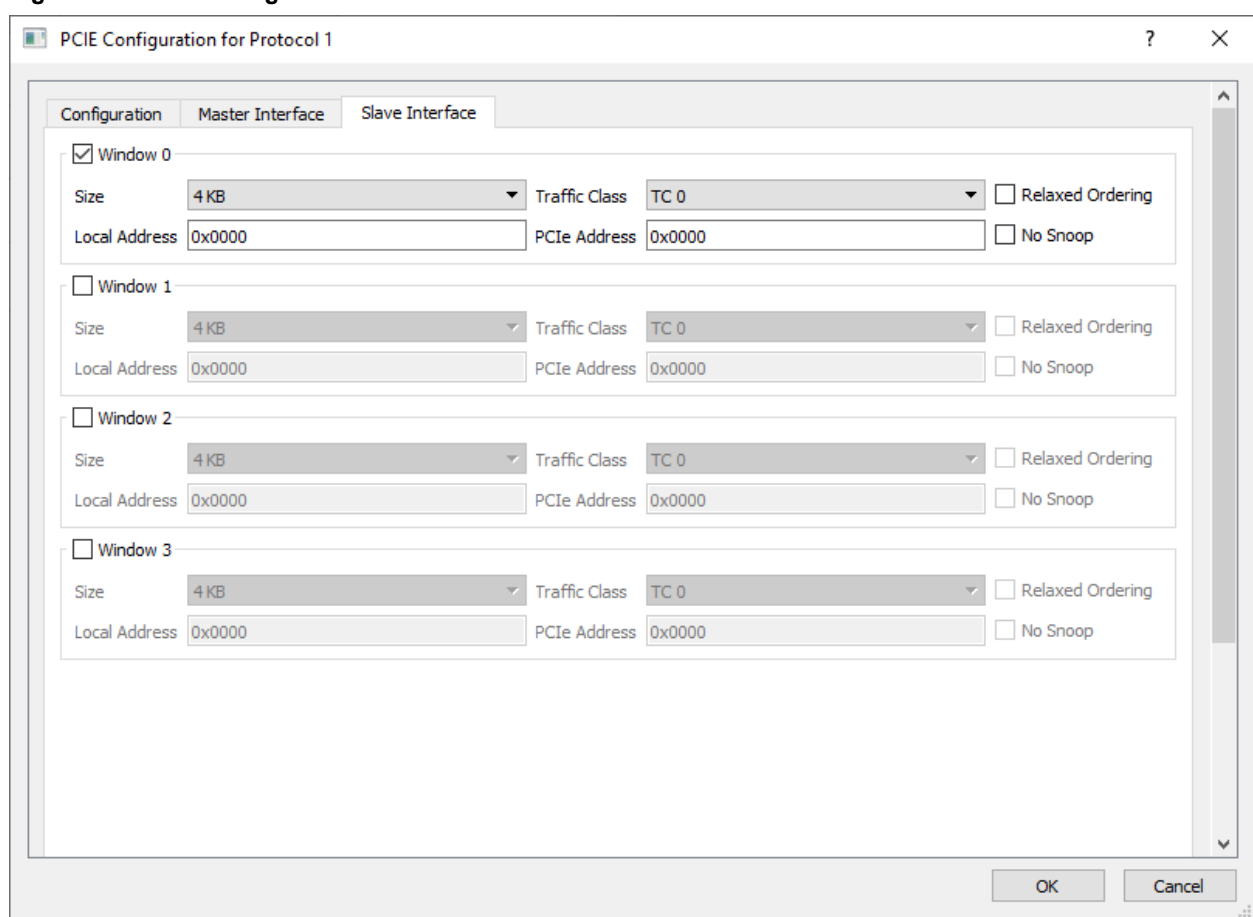

**Figure 2-4. PCIe Configuration - Slave Interface Tab**

The Size, Local Address, and PCIe Address options are the same as those for the Master Interface. See [2.3.3 Master Interface](#page-10-0) for more information.

#### **2.3.4.1 Traffic Class**

Traffic Class enables you to set your Traffic Class and corresponding register bits, as shown in Table 2-5. The traffic class is required by the PCI Express packet header. Its value determines the relative priority of a given transaction as it traverses the PCIe link. You can use the Traffic Class value to create a priority scheme for different packets.

- TC 0 (Default)
- $\cdot$  TC 1
- $\cdot$  TC 2
- $\cdot$  TC 3
- $\cdot$  TC 4
- $\cdot$  TC 5
- $\cdot$  TC 6
- $\cdot$  TC 7

#### **Table 2-5. Traffic Class and Corresponding Bit Setting**

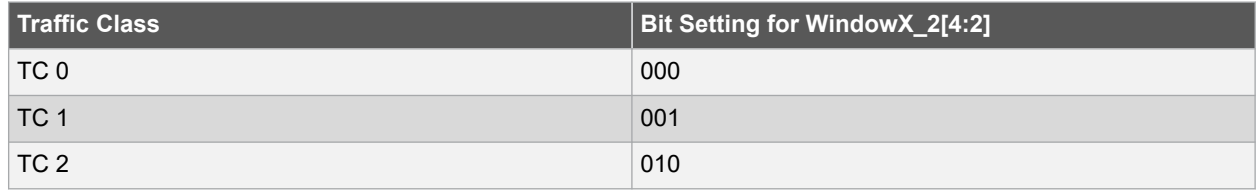

<span id="page-13-0"></span>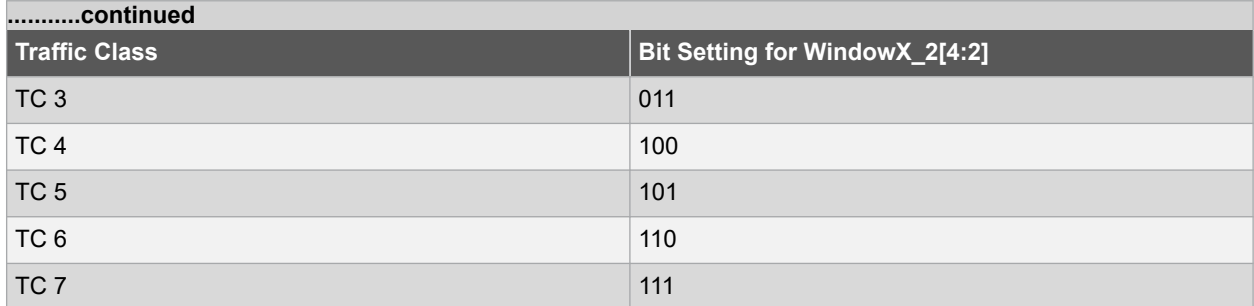

## **2.4 Lane Configuration**

Use Lane Configuration to configure up to four lanes for your SerDes. The SerDes can be configured to run in dual-protocol mode. See [Table 2-1](#page-6-0) for lane configuration for dual mode operation.

**Figure 2-5. High Speed Serial Interface Configurator**

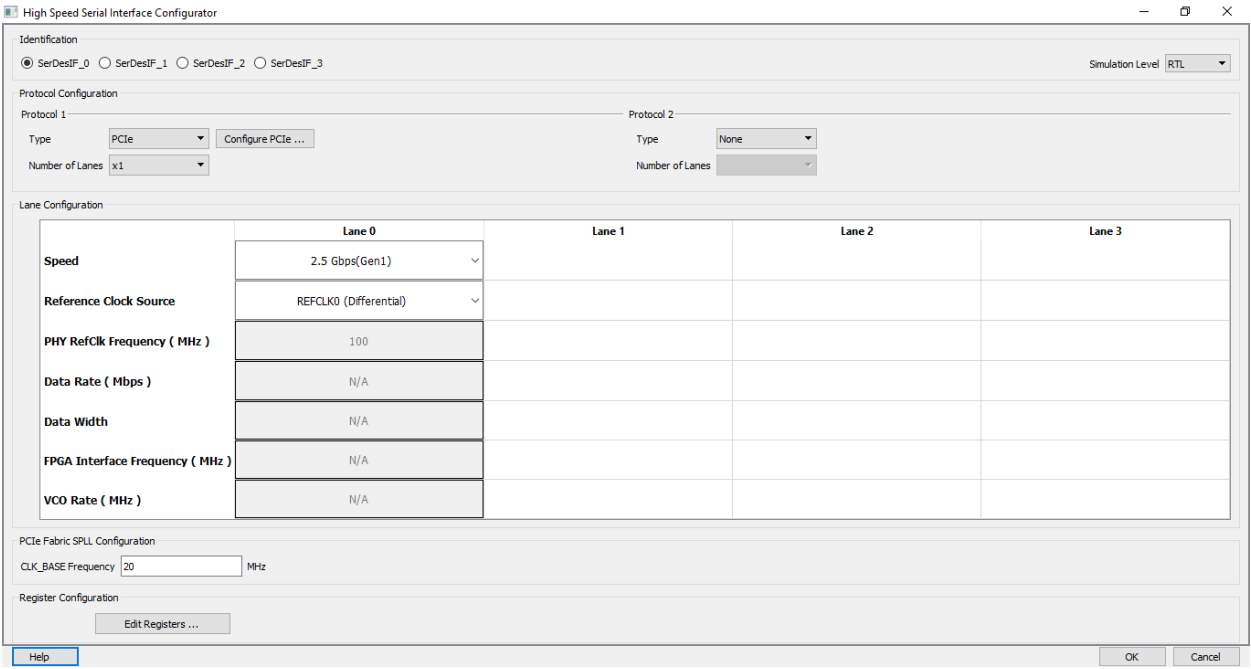

- **Speed**—Available selections depend on your selected Protocol. See [Table 2-1](#page-6-0) for the valid speeds.
- **Reference Clock Source**—Two clock sources are available: REFCLK0 and REFCLK1. Each can be differential or single-ended. You can select one of the following options for Protocol 1 and Protocol 2:
	- REFCLK0 (Differential),
	- REFCLK1 (Differential),
	- REFCLK0 (Single-Ended),
	- REFCLK1 (Single-Ended)
	- Fabric (Available only for EPCS Protocol)

**Note:**  Lane 0 and 1 share the same reference clock and Lane 2 and 3 share the same reference clock. The selected reference clock is always available as REFCLK0\_OUT or REFCLK1\_OUT and can be used as clock source for logic inside fabric.

- **PHY RefClk Frequency (MHz)**—This is a fixed value for all protocols except EPCS Custom Speed, in which case you can enter values between 100 and 160 MHz.
- **Data Rate (Mbps)**—Read-only fixed value for all protocols except EPCS custom speed, in which case you can select the data rate from the list. Data rates are computed based on the PHY RefClk frequency.
- <span id="page-14-0"></span>• **Data Width**—Read-only fixed value for all protocols except EPCS custom speed. For EPCS, the data width varies with data rate (Mbps) as follows:
	- 20 bits (for 5000 Mbps and 2500 Mbps)
	- 16 bits (for 4000 Mbps or 2000 Mbps)
	- 10 bits (2500 Mbps or 1250 Mbps)
	- 8 bits (for 2000 Mbps or 1000 Mbps)
	- 5 bits (for 1250 Mbps)
	- 4 bits (for 1000 Mbps)

The displayed value is computed and updated based on your selected PHY RefClk frequency and data rate.

- **FPGA Interface Frequency (MHz)**—Read-only fixed value for all protocols except EPCS custom speed. The displayed value is computed and updated based on the PHY RefClk frequency and data rate you select.
- **VCO Rate (MHz)**—Read-only fixed value for all protocols except EPCS custom speed. The displayed value is computed and updated based on the PHY RefClk frequency and data rate you select.

## **2.5 PCIe/XAUI Fabric SPLL Configuration**

The SPLL configuration fields are relevant only for PCIe and XAUI protocols [\(Figure 2-5](#page-13-0)). For the PCIe protocol, enter a valid value between 20 and 200 MHz for the CLK\_BASE frequency.

For the XAUI protocol, the CLK BASE frequency is read-only and fixed at 156.25 MHz.

### **2.6 Signal Integrity Options**

For the XAUI and EPCS protocols, click **Signal Integrity Options** to open the Signal Integrity Configuration dialog box.

The Signal Integrity Configuration dialog box gives you controls to maintain signal integrity and to mitigate signal integrity problems.

#### **Figure 2-6. Signal Integrity Configuration Dialog Box**

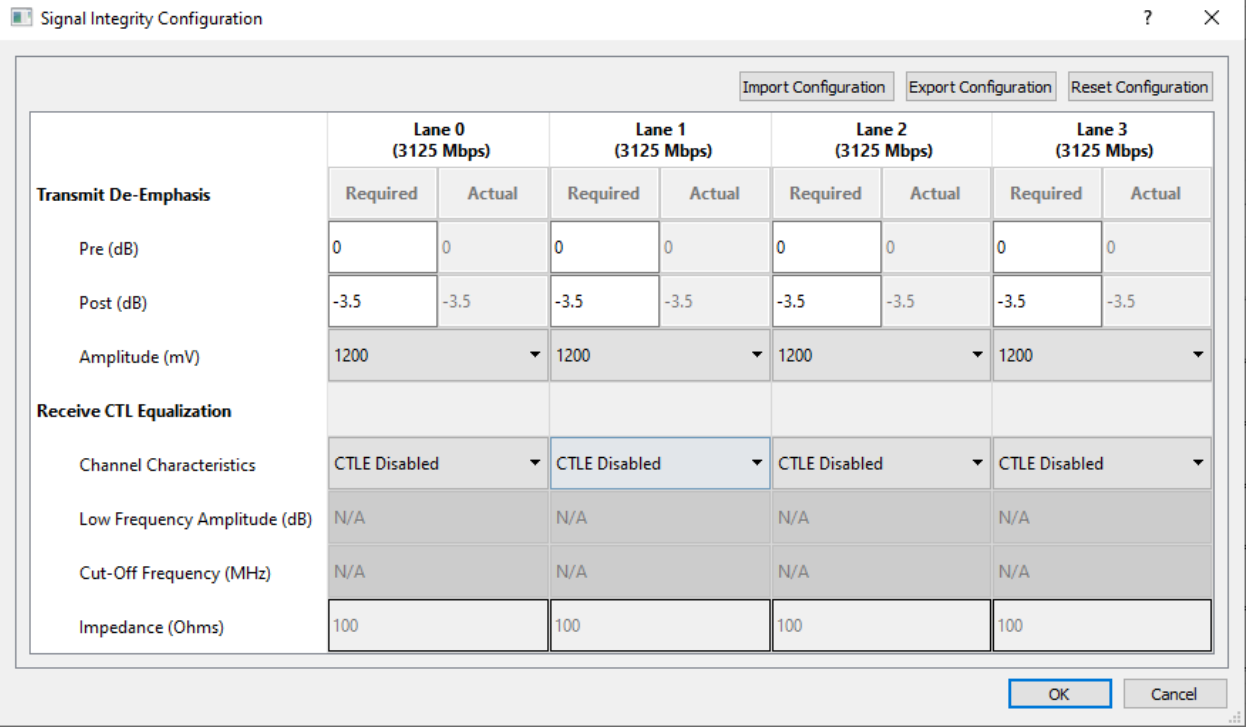

### <span id="page-15-0"></span>**2.7 Transmit De-Emphasis**

- 1. Enter any value between 0.0 and 36.1 (in dB) in the **Required** edit box for both Pre-Transmit and Post-Transmit stage. Not all values are supported. See the following table for all actual values supported.
- 2. The value you enter in the **Required** box is matched to the closest valid actual value and reported in the actual box.
- 3. The Configurator sets appropriate values for LANE<n>\_TX\_PRE\_RATIO and LANE<n>\_TX\_PST\_RATIO registers based on the Actual value, as shown in the following table.
- 4. The default value for **Required** is 0 for **Pre-Transmit** and 3.5 for **Post-Transmit.**
- 5. The LANE<n>\_TX\_AMP\_RATIO lane register is always set to 0x80 for all lanes.

#### **Table 2-6. EPCS Configuration for Different Data Width**

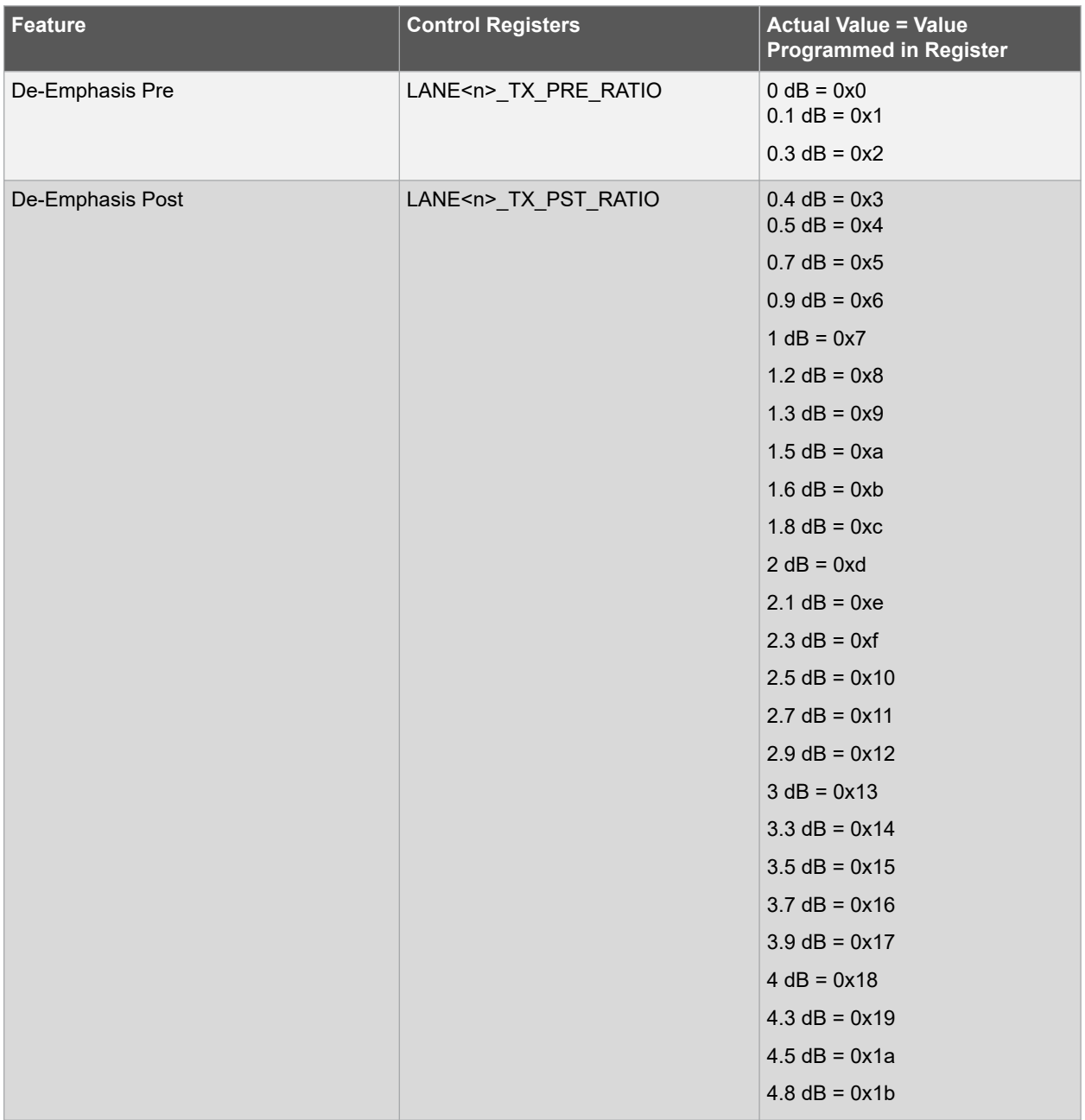

# **Libero® SoC v2021.2 Functionality**

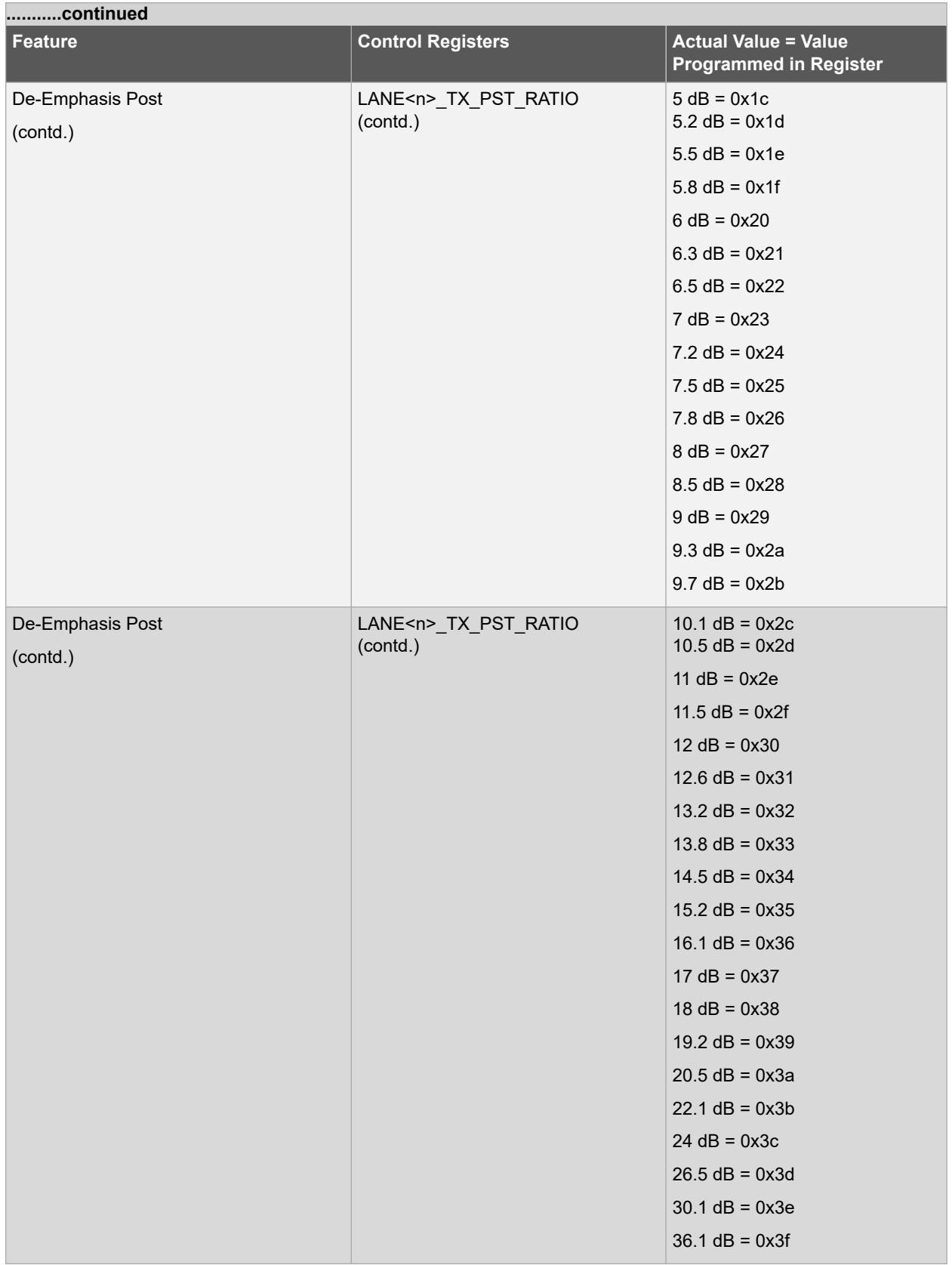

**Note:** LANE<n> denotes the lane number where <n> can be 0, 1, 2 or 3.

<span id="page-17-0"></span>For example, if you enter 2.4 dB in the required box, 2.5 dB (the closest match) is displayed in the actual box and the registers are set as follows:

- 1. LANE<n>\_TX\_PRE\_RATIO registers are set to 0x10
- 2. LANE<n>\_TX\_PST\_RATIO registers are set to 0x10
- 3. LANE<n>\_TX\_AMP\_RATIO registers are set to 0x80

## **2.8 Receive CTL Equalization**

You can set the values to control the Continuous Time Linear (CTL) equalization of the receiver. The list contains four selections (Channel Characteristics) to control equalization for each of the enabled lanes ([Figure 2-6\)](#page-14-0).

- User Defined
- Short-Reach (Default)
- Medium-Reach
- Long-Reach

For the User Defined selection, you can enter values for Low Frequency Amplitude (dB), Cut-Off Frequency (MHz), and Impedance value (Ohms). For all other selections (Short-Reach, Medium-Reach, and Long-Reach), the values for Low Frequency Amplitude (dB), Cut-Off Frequency (MHz), and Impedance (Ohm) are set and read-only.

The Configurator sets the register values based on your selections (Short/Medium/Long Reach) and the Data Rate of the lanes as per the following table.

For example, if **Short-Reach** is selected, LANE<n>
RE AMP\_RATIO and LANE<n>
RE\_CUT\_RATIO lane registers are automatically set with values based on the Data rate of that Lane for Short-Reach.

# **Libero® SoC v2021.2**

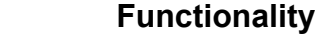

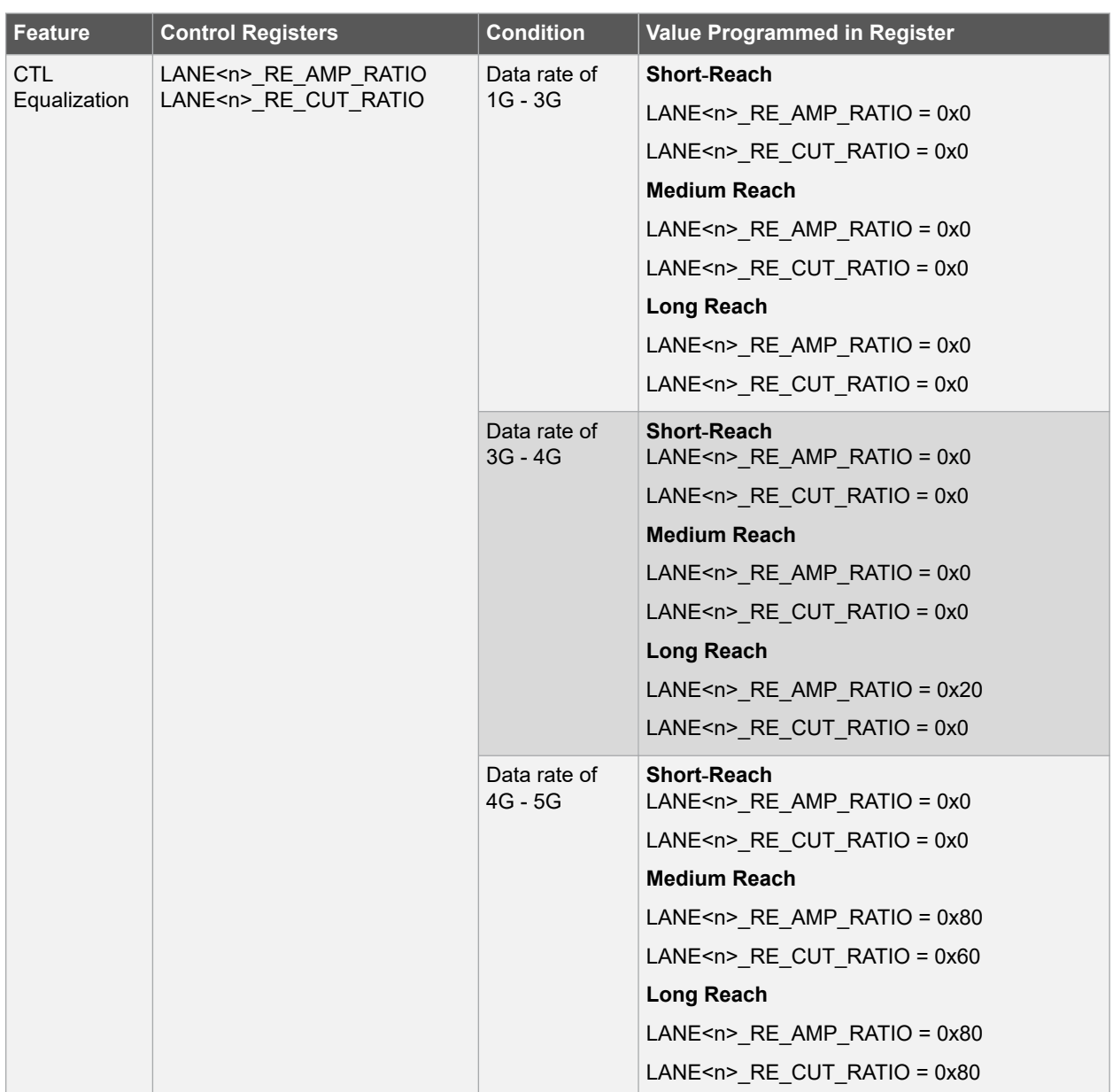

<span id="page-18-0"></span>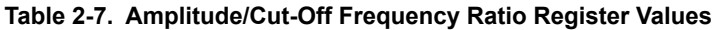

**Note:** LANE<n> denotes the lane number where <n> can be 0, 1, 2, or 3.

## **2.9 Power Down Register Settings**

This controls the physical reset behavior of the EPCS SerDes when there is a lack of RX activity.

- Enabled (Physical Reset behavior is enabled)
- Disabled (Physical Reset behavior is disabled)

## **2.10 High Speed Serial Interface Control Registers**

The High Speed Serial Interface has a set of registers that can be configured at run time. The configuration values for these registers represent different parameters, for example, AXI BAR Window. For details about these registers, see the [UG0447: SmartFusion2 and IGLOO2 FPGA High-Speed Serial Interfaces User Guide](https://www.microsemi.com/document-portal/doc_view/132011-ug0447-smartfusion2-and-igloo2-fpga-high-speed-serial-interfaces-user-guide).

#### **2.10.1 High Speed Serial Interface Registers Configuration**

To enter the High Speed Serial Interface configuration values, specify the register values when you configurie the High Speed Serial Interface. Click **Edit Registers** in the High Speed Serial Interface Configurator ([Figure 1-2\)](#page-4-0) to open the Registers Configuration dialog box (see the following figure). Data entered in this configurator is written at power-up in the High Speed Serial Interface registers, as described in the [SmartFusion2 DDR Controller and Serial](http://coredocs.s3.amazonaws.com/Libero/SmartFusion2MSS/MSS/sf2_peri_init_meth_ug_1.pdf) [High Speed Controller Initialization Methodology](http://coredocs.s3.amazonaws.com/Libero/SmartFusion2MSS/MSS/sf2_peri_init_meth_ug_1.pdf) document.

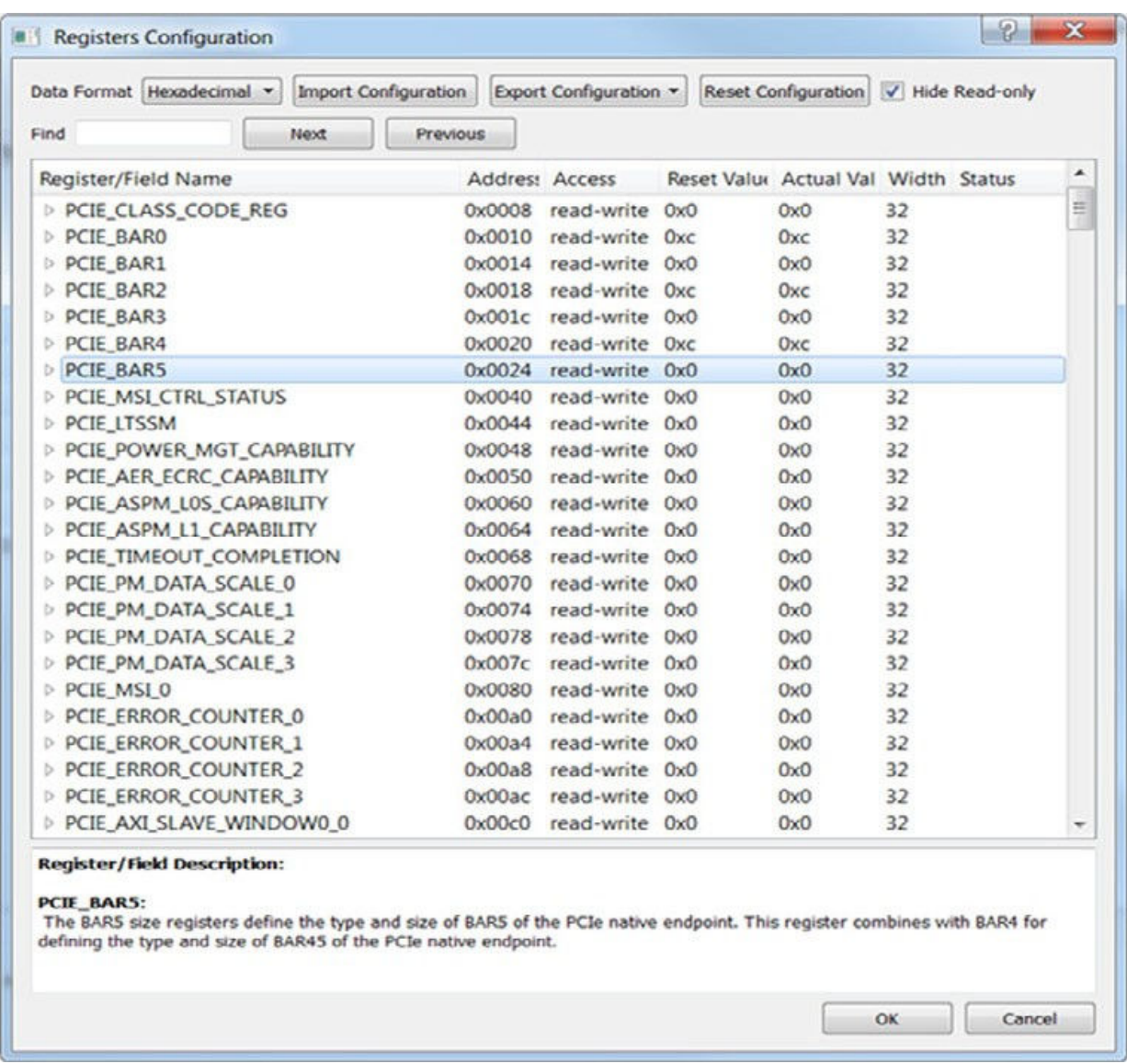

#### **Figure 2-7. High Speed Serial Interface Registers Configuration Dialog Box**

Alternatively, you can click **Import Configuration** and import an existing configuration text file to configure the registers.

The Registers Configuration dialog box enables you to enter High Speed Serial Interface register values using a graphical interface. The dialog box has the following features:

- **Registers Table**—Enter register values one-by-one using the Registers Table. To enter a register value, expand the register data tree (using the arrow or + sign), and click the **Actual Value** column to edit.
- **Import Configuration**—Import complete register configurations from text files. Register configuration syntax is shown in the following; Microchip recommends using this method.

<span id="page-20-0"></span>• **Export Configuration**—You can export the current register configuration data into a text file. The syntax of the exported file is the same as that of importable register configuration text files. For example:

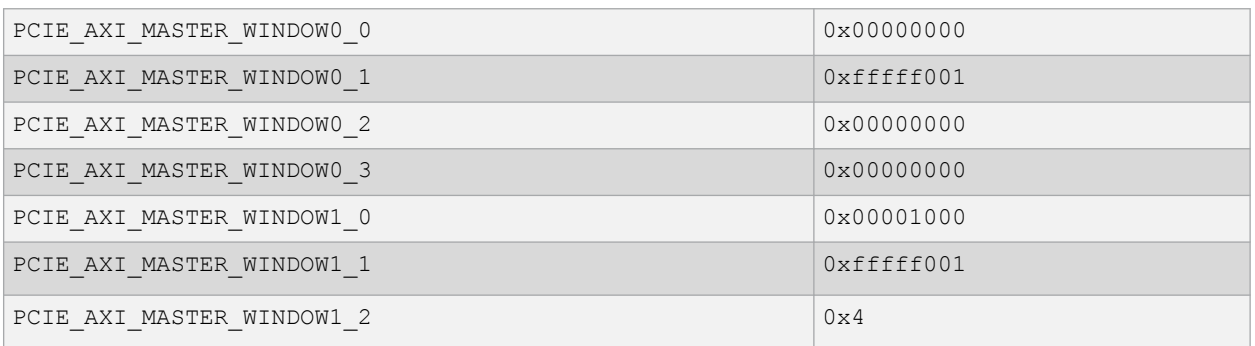

- **Reset Configuration**—Click Reset Configuration to undo any changes you have made to the register configuration. This deletes all register configuration data and you must either re-import or reenter this data. The data are reset to the hardware reset values.
- **Hide Read-Only Registers**—Enables you to show or hide the read-only registers in the Register Table. These registers are mostly status registers and do not contribute to the configuration.

When you generate your FPGA, the configuration register data entered in this configurator is used to initialize the High Speed Serial Interface simulation model when performing a BFM simulation.

## **2.11 Firmware (SmartFusion2 Only)**

When you generate the SmartDesign, the following files are generated in the <project dir>/firmware/ drivers\_config/ sys config directory. These files are required for the CMSIS firmware core to compile properly and contain information regarding your current design, including peripheral configuration data and clock configuration information for the MSS. Do not edit these files manually; they are recreated every time your root design is regenerated.

- sys config.c
- sys\_config.h
- sys\_config\_SERDESIF\_<0-3>.h High Speed Serial Interface configuration data
- sys\_config\_SERDESIF\_<0-3>.c High Speed Serial Interface configuration data

## **2.12 Simulation Level**

There are three levels of ModelSim simulation supported for the High Speed Serial Interface block depending on the selected protocol. See the [SmartFusion2 FPGA High Speed Serial Interface Simulation User Guide](http://coredocs.s3.amazonaws.com/Libero/SgCore/SERDES/sf2_serdes_sim_ug_1.pdf) for more information.

- **BFM CFG—This level provides a bus functional model of only the APB configuration bus of the High Speed** Serial Interface block. You can write and read the different configuration and status bits from the High Speed Serial Interface block through its APB slave interface. The status bits value does not change based on the APB state; they are kept at their reset values. This simulation level is available for all protocols.
- **BFM\_PCIe**—This simulation level provides the BFM\_CFG level plus the ability to communicate with the High Speed Serial Interface block through the master and slave AXI or AHB bus interfaces. Although, no serial communication actually goes through the High Speed Serial Interface block, this scenario enables you to validate the fabric interface connections. This simulation level is only available for the PCIe protocol.
- **RTL**—This simulation level enables you to fully simulate the High Speed Serial Interface block from the fabric interface to the serial data interface. This results in a longer simulation run time. This simulation level is available for all protocols.

#### **2.12.1 Simulation Files - SmartFusion2**

When you generate the SmartDesign associated with your MSS, the following simulation files are generated in the <project dir>/simulation directory:

- <span id="page-21-0"></span>• **test.bfm**—Top-level BFM file, first executed during any simulation that exercises the SmartFusion2 MSS' Cortex-M3 processor. It executes peripheral init.bfm and user.bfm, in that order.
- **peripheral init.bfm**—Contains the BFM procedure that emulates the CMSIS::SystemInit() function run on the Cortex-M3 before you enter the main() procedure. It copies the configuration data for any peripheral used in the design to the correct peripheral configuration registers and then waits for all the peripherals to be ready before asserting that you can use these peripherals.
- **SERDESIF <0-3> init.bfm—Contains BFM write commands that simulate writes of the High Speed Serial** Interface Configuration register data you entered (using the Edit Registers dialog box) into the High Speed Serial Interface registers.
- **SERDESIF <0-3> user.bfm**—Intended for user commands that simulate transactions being initiated off-chip (via the SerDes interface). You can simulate the datapath by adding your own commands in this file. Commands in this file are executed after peripheral init.bfm has completed.
- **user.bfm**—Intended for user commands. You can simulate the datapath by adding your own commands in this file. Commands in this file are executed after peripheral init.bfm has completed.

Using the preceding files, the configuration path is simulated automatically. You only need to edit the user.bfm file to simulate the datapath. Do not edit the test.bfm, peripheral init.bfm, or SERDESIF <0- 3> init.bfm files as these files are recreated every time your root design is regenerated.

#### **2.12.2 Simulation Files - IGLOO2**

When you generate the SmartDesign associated with your HPMS, the following simulation files are generated in the <project dir>/simulation directory:

- **ENVM** init.mem—In IGLOO2 designs, the configuration data for any peripheral used in the design are stored in the ENVM\_init.mem file. The IGLOO2 simulation library uses this file. Libero SoC creates this file for the simulation just prior to the simulation run.
- **SERDESIF\_<0-3>\_init.bfm**—Contains BFM write commands that simulate writes of the High Speed Serial Interface Configuration register data you entered (using the Edit Registers dialog box) into the High Speed Serial Interface registers.
- **SERDESIF\_<0-3>\_user.bfm**—Intended for user commands that simulate transactions are initiated off-chip (via the SerDes interface). You can simulate the datapath by adding your own commands in this file. Commands in this file are executed after peripheral init.bfm has completed.

## **2.13 High Speed Serial Interface Configuration Path - SmartFusion2**

The configuration register data are used by the CMSIS::SystemInit() function compiled with your firmware application code. The SystemInit() function is run before the user main() function in your application. The Peripheral Initialization solution requires that, in addition to specifying High Speed Serial Interface Configuration register values, you configure the APB configuration data path in the MSS (FIC\_2).

The SystemInit() function writes the data to the High Speed Serial Interface configuration registers via the FIC\_2 APB interface.

# **Libero® SoC v2021.2 Functionality**

#### **Figure 2-8. FIC\_2 Configurator Overview**

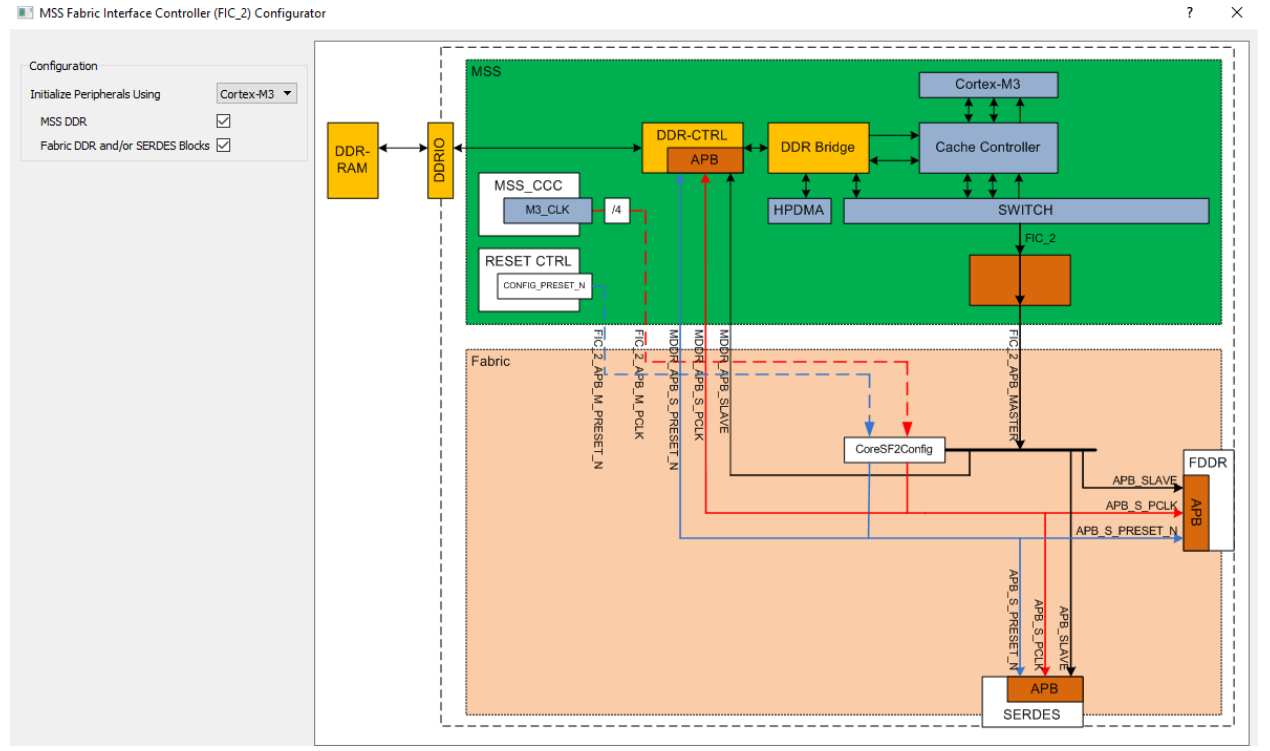

To configure the FIC\_2 interface:

- 1. Open the FIC\_2 configurator dialog box (Figure 2-8) from the MSS configurator.
- 2. Select **Initialize peripherals using Cortex-M3**. Ensure to click the check box to enable **Fabric DDR and/or SerDes blocks** and the MSS DDR option, if you use.
- 3. Click **OK** to save your settings. This exposes the FIC\_2 configuration ports (Clock, Reset, and APB bus interfaces), as shown in Figure 2-9.
- 4. Generate MSS. The FIC\_2 ports (FIC\_2\_APB\_MASTER, FIC\_2\_APB\_M\_PCLK, and FIC\_2\_APB\_M\_RESET\_N) are now exposed at the MSS interface and can be connected to the CoreSF2Config and CoreSF2Reset as per the **Peripheral Initialization** solution specification.

For details on configuring and connecting the CoreSF2Config and CoreSF2Reset cores, see [SmartFusion2 DDR](http://coredocs.s3.amazonaws.com/Libero/SmartFusion2MSS/MSS/sf2_peri_init_meth_ug_1.pdf) [Controller and Serial High Speed Controller Initialization Methodology](http://coredocs.s3.amazonaws.com/Libero/SmartFusion2MSS/MSS/sf2_peri_init_meth_ug_1.pdf).

#### **Figure 2-9. FIC\_2 Ports**

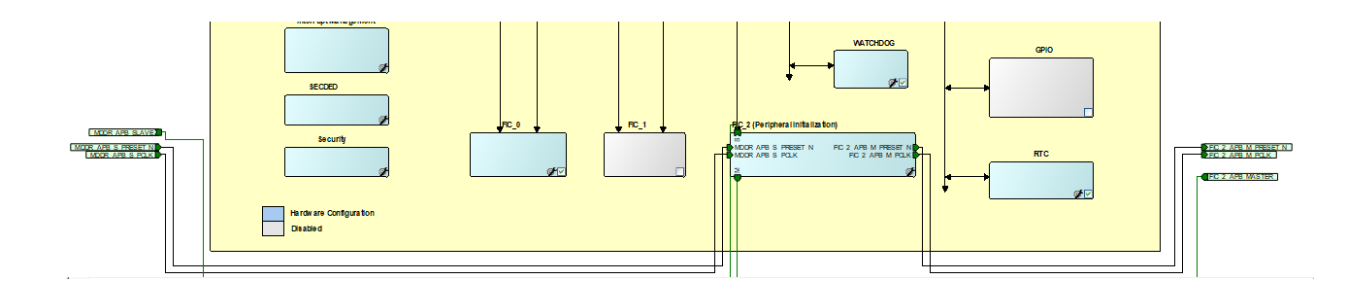

### <span id="page-23-0"></span>**2.14 High Speed Serial Interface Configuration Path - IGLOO2 Initialization**

You must use System Builder for IGLOO2 designs that use the SerDes block. System Builder generates an APB bus to handle the internals of the High Speed Serial Interface Configuration Path used for the initial SerDes block configuration and initialization.

The SerDes block is always configured as an APB Slave to the System Builder Block; it cannot be configured as a master. You must configure a fabric master to use the SerDes block as a slave.

After generating your System Builder Block, you must connect the SerDes configuration path signals to the System Builder Block:

- Connect the APB\_SLAVE BIF of the SerDes block to the corresponding slave BIF of the System Builder block.
- Connect the APB\_S\_PCLK port of the SerDes block to the INIT\_APB\_S\_PCLK port of the System Builder block.
- Connect the APB\_S\_PRESET\_N port of the SerDes block to the INIT\_APB\_S\_PRESET\_N port of the System Builder block.

SerDes initialization data are automatically loaded into the SerDes initialization registers during device bootup.

## <span id="page-24-0"></span>**3. Port Description**

This chapter includes the following sections:

- APB Ports (3.1 APB Ports)
- PCIe Ports (3.2 PCIe Ports)
- PCIe AXI Master Ports [\(3.3 PCIe AXI Master Ports](#page-25-0))
- PCIe AXI Slave Ports [\(3.4 PCIe AXI Slave Ports](#page-26-0))
- PCIe AHBLite Master Ports ([3.5 PCIe AHBLite Master Ports](#page-27-0))
- PCIe AHBLite Slave Ports ([3.6 PCIe AHBLite Slave Ports](#page-28-0))
- XAUI Ports [\(3.7 XAUI Ports](#page-28-0))
- EPCS Ports per Lane ([3.8 EPCS Ports per Lane](#page-29-0))
- PAD Ports [\(3.9 PAD Ports\)](#page-30-0)

### **3.1 APB Ports**

The following table lists the various APB ports.

#### **Table 3-1. APB Ports**

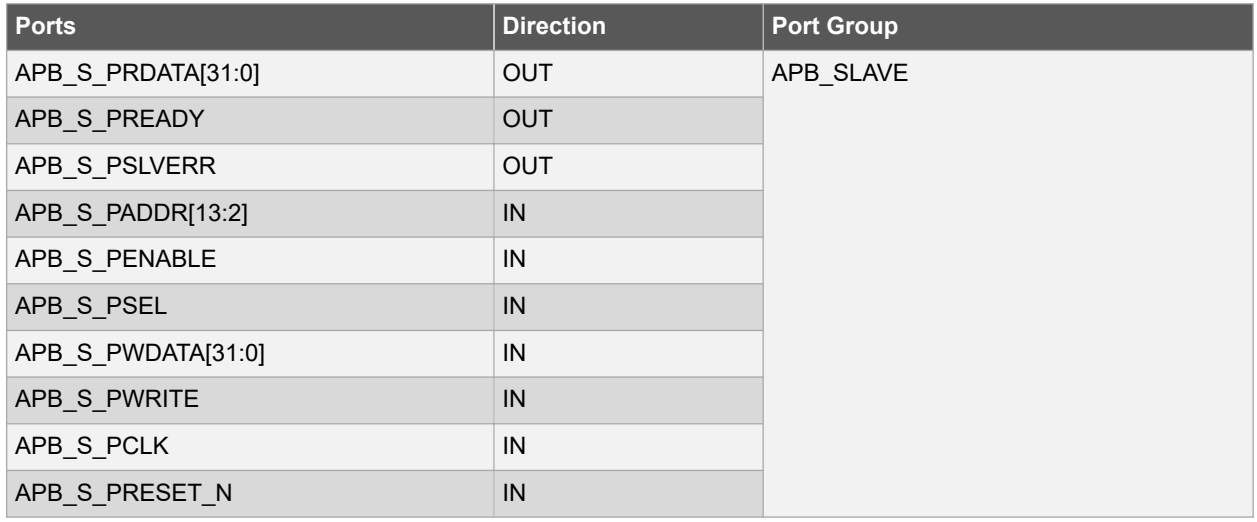

## **3.2 PCIe Ports**

The following table lists the various PCIe ports.

#### **Table 3-2. PCIe Ports**

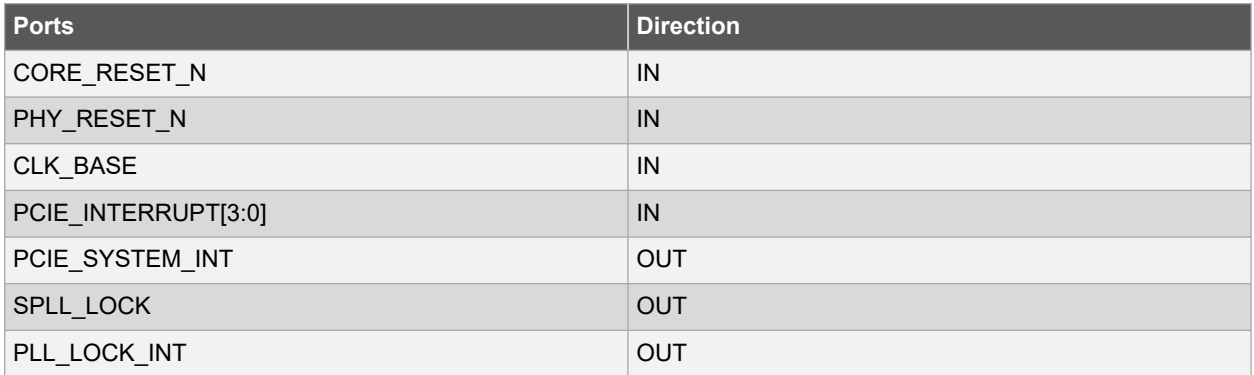

<span id="page-25-0"></span>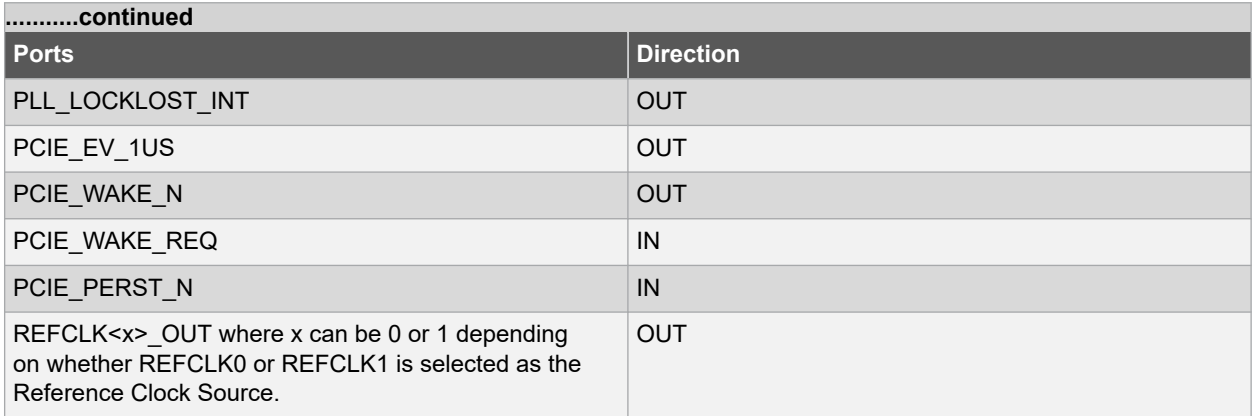

## **3.3 PCIe AXI Master Ports**

The following table lists the various PCIe AXI master ports.

#### <span id="page-26-0"></span>**Table 3-3. PCIe AXI Master Ports**

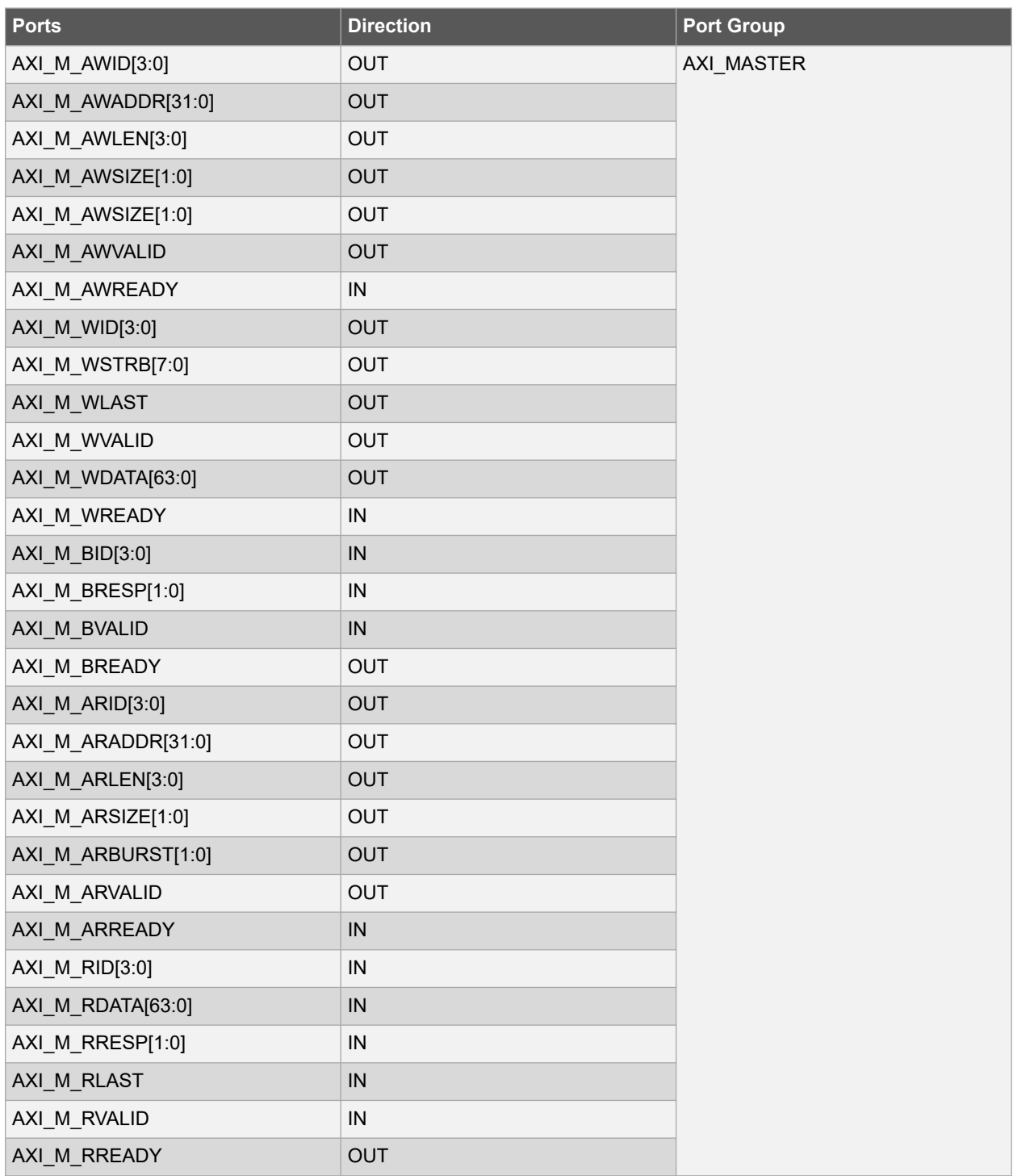

## **3.4 PCIe AXI Slave Ports**

The following table lists the various PCIe AXI slave ports.

#### <span id="page-27-0"></span>**Table 3-4. PCIe AXI Slave Ports**

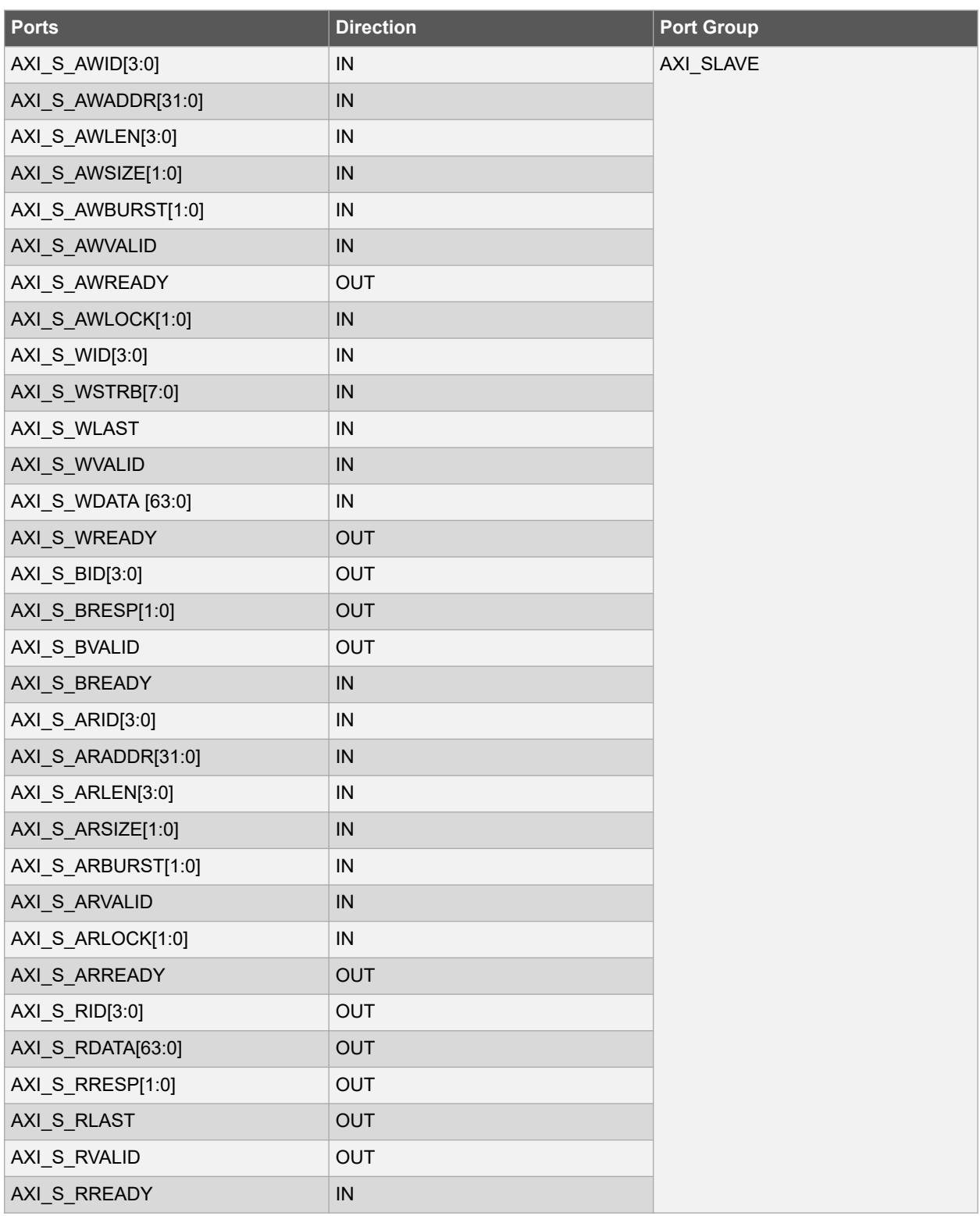

## **3.5 PCIe AHBLite Master Ports**

The following table lists the various PCIe AHBLite master ports.

#### <span id="page-28-0"></span>**Table 3-5. PCIe AHBLite Master Ports**

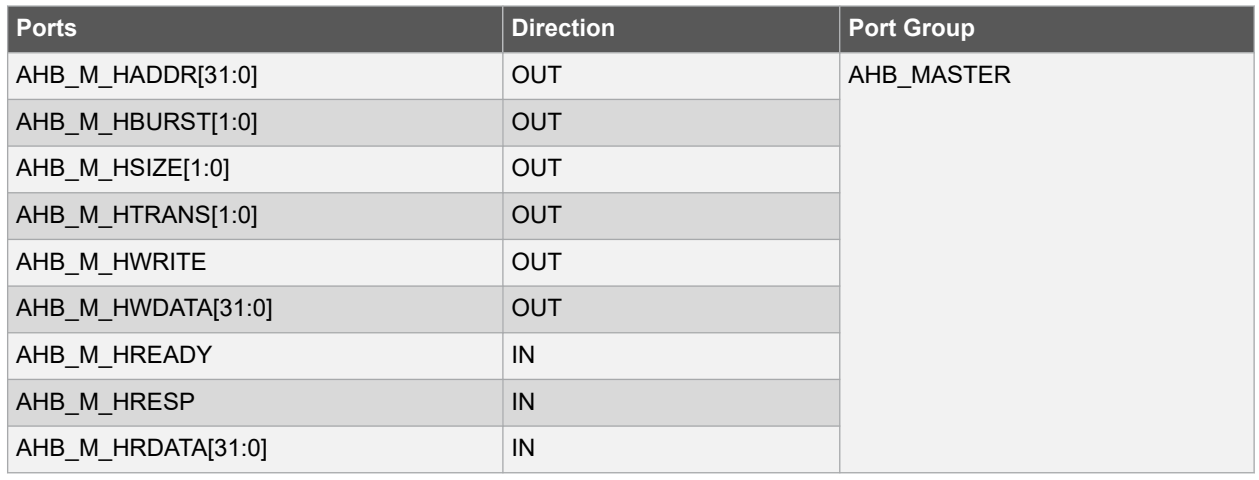

## **3.6 PCIe AHBLite Slave Ports**

The following table lists the various PCIe AHBLite slave ports.

#### **Table 3-6. PCIe AHBLite Slave Ports**

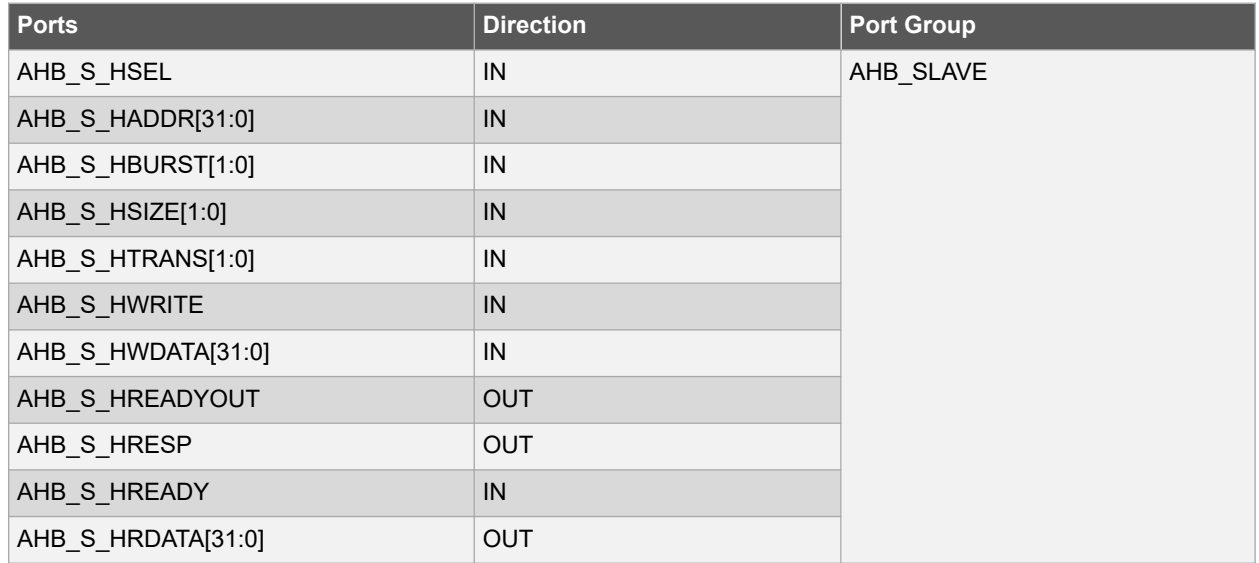

### **3.7 XAUI Ports**

The following table lists the various XAUI ports.

#### **Table 3-7. XAUI ports**

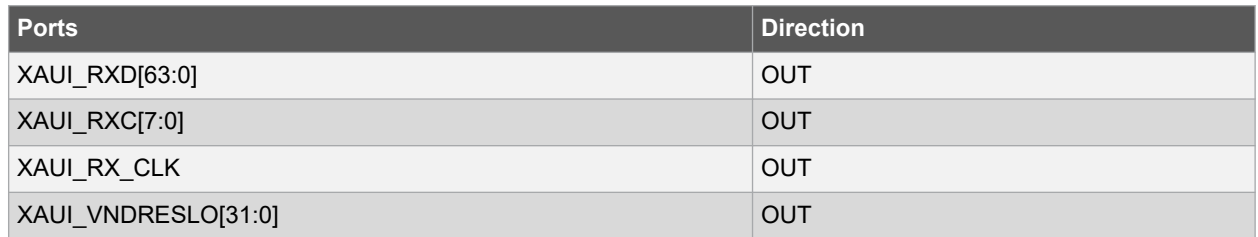

# **Libero® SoC v2021.2 Port Description**

<span id="page-29-0"></span>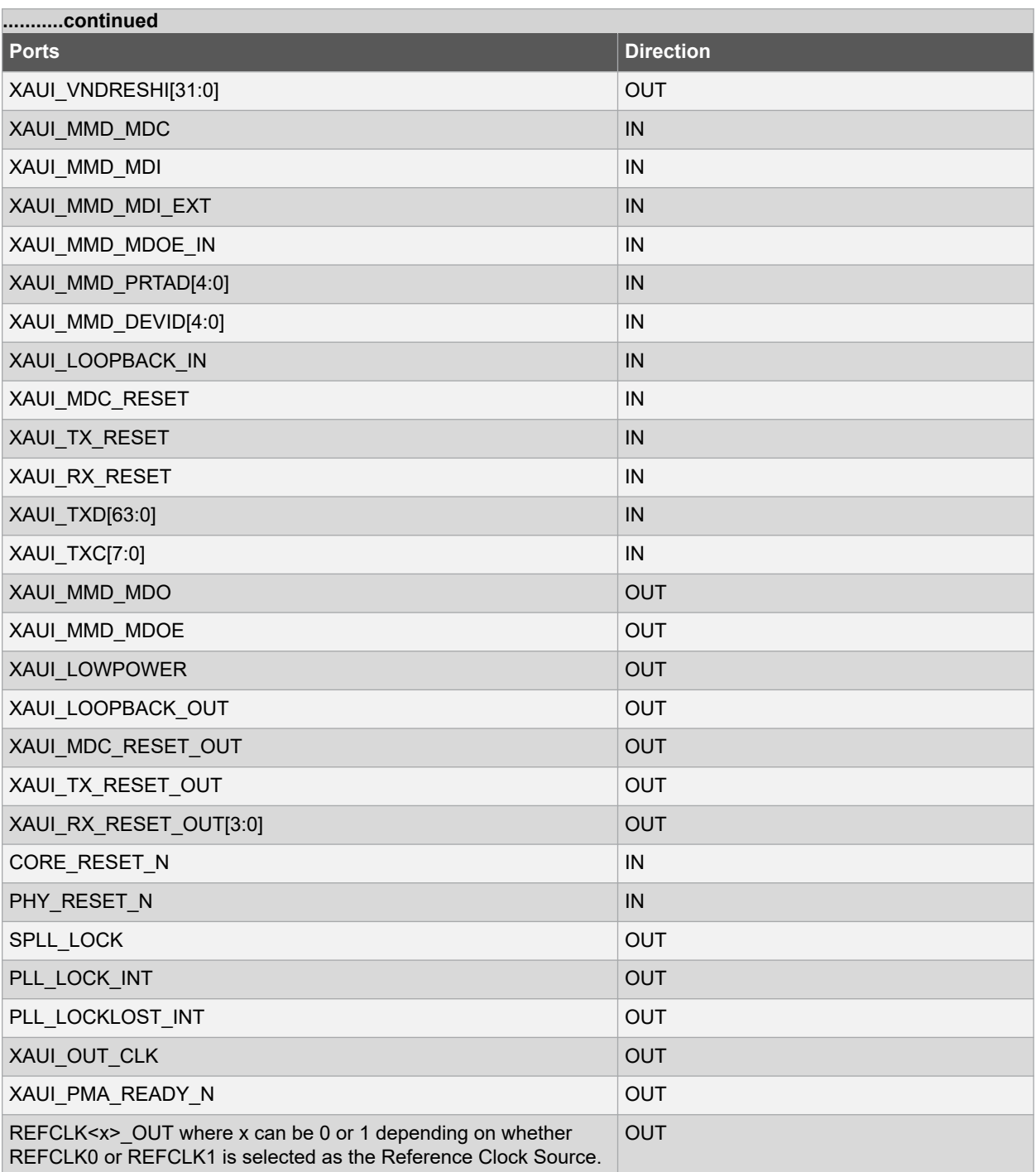

## **3.8 EPCS Ports per Lane**

The following table lists the various EPCS ports per lane.

# **Libero® SoC v2021.2 Port Description**

#### <span id="page-30-0"></span>**Table 3-8. EPCS Ports per Lane**

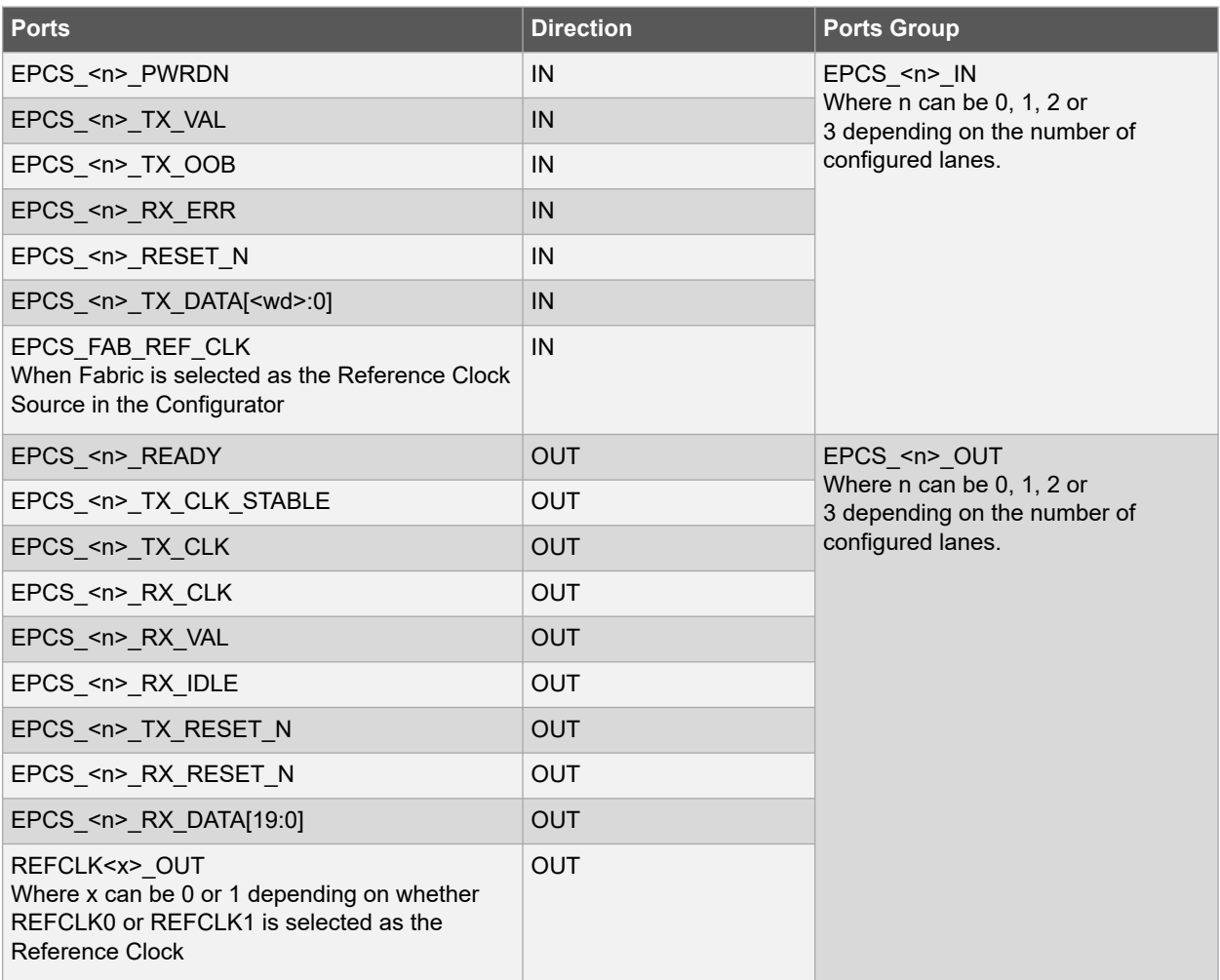

**Note:**  $\leq n$  >: indicates the lane on which EPCS is configured.

**Note:**  <wd>: valid values are 19,15, 9, 7, 4, and 3.

### **3.9 PAD Ports**

The following table lists the various PAD ports.

# **Libero® SoC v2021.2 Port Description**

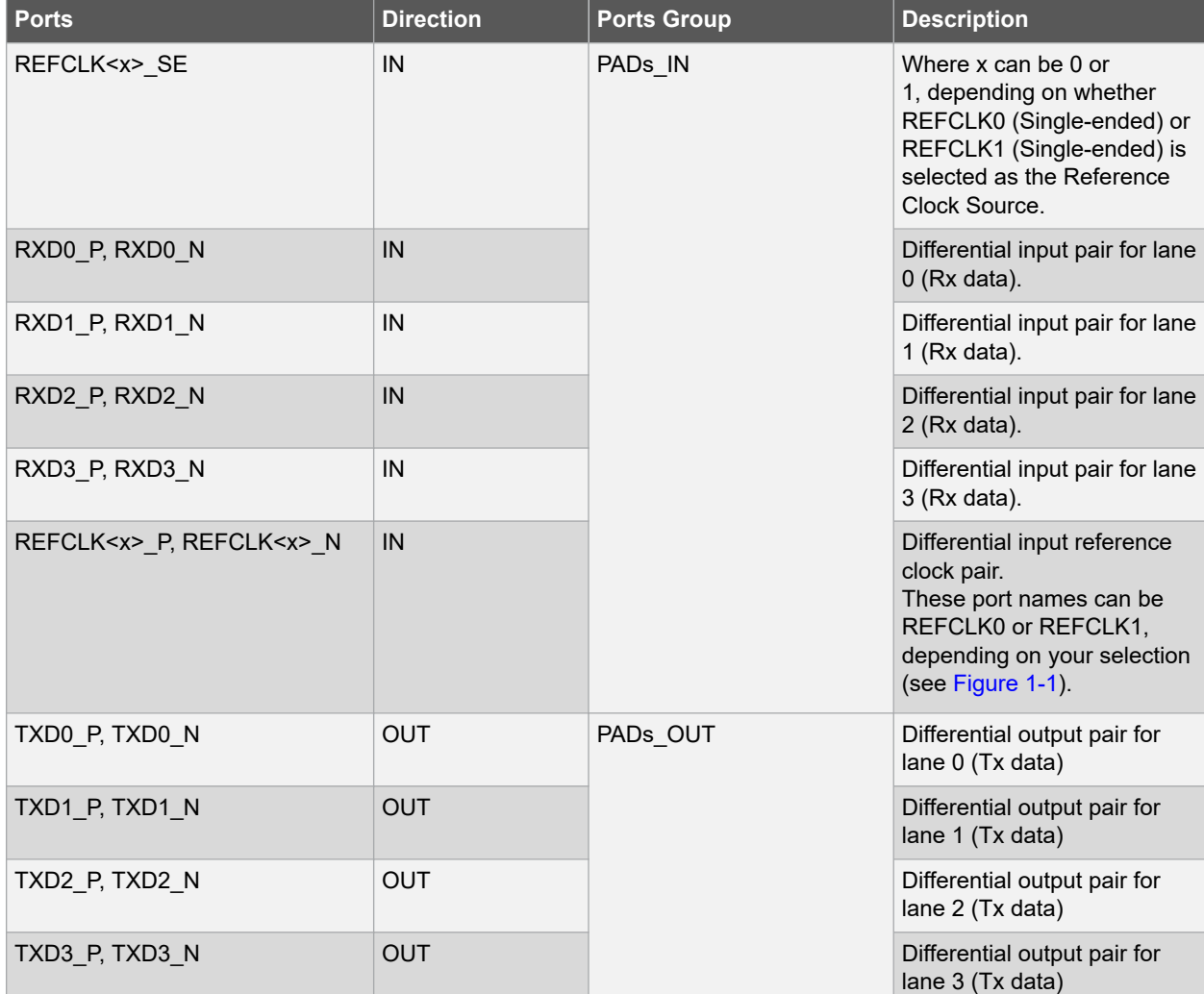

#### **Table 3-9. PAD Ports**

# <span id="page-32-0"></span>**4. Revision History**

**Table 4-1. Revision History**

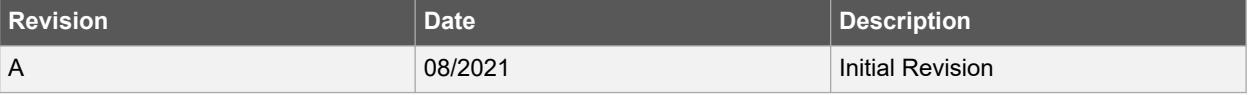

## <span id="page-33-0"></span>**5. Microchip FPGA Technical Support**

Microchip FPGA Products Group backs its products with various support services, including Customer Service, Customer Technical Support Center, a website, and worldwide sales offices. This section provides information about contacting Microchip FPGA Products Group and using these support services.

### **5.1 Customer Service**

Contact Customer Service for non-technical product support, such as product pricing, product upgrades, update information, order status, and authorization.

- From North America, call **800.262.1060**
- From the rest of the world, call **650.318.4460**
- Fax, from anywhere in the world, **650.318.8044**

#### **5.1.1 Customer Technical Support**

Microchip FPGA Products Group staffs its Customer Technical Support Center with highly skilled engineers who can help answer your hardware, software, and design questions about Microchip FPGA Products. The Customer Technical Support Center spends a great deal of time creating application notes, answers to common design cycle questions, documentation of known issues, and various FAQs. So, before you contact us, please visit our online resources. It is very likely we have already answered your questions.

You can communicate your technical questions through our Web portal and receive answers back by email, fax, or phone. Also, if you have design problems, you can upload your design files to receive assistance. We constantly monitor the cases created from the web portal throughout the day. When sending your request to us, please be sure to include your full name, company name, and your contact information for efficient processing of your request.

Technical support can be reached at [soc.microsemi.com/Portal/Default.aspx](https://soc.microsemi.com/Portal/Default.aspx).

For technical support on RH and RT FPGAs that are regulated by International Traffic in Arms Regulations (ITAR), log in at [soc.microsemi.com/portal/DPortal.aspx](http://soc.microsemi.com/portal/DPortal.aspx), go to the **My Cases** tab, and select **Yes** in the ITAR drop-down list when creating a new case. For a complete list of ITAR-regulated Microchip FPGAs, visit the ITAR web page.

You can track technical cases online by going to [My Cases](http://www.microsemi.com/soc/mycases/).

#### **5.1.2 Website**

You can browse a variety of technical and non-technical information on the Microchip FPGA Products Group [home](http://www.microsemi.com/soc) [page](http://www.microsemi.com/soc), at [www.microsemi.com/soc.](http://www.microsemi.com/soc)

#### **5.1.3 Outside the U.S.**

Customers needing assistance outside the US time zones can either contact technical support a[t \(https://](https://soc.microsemi.com/Portal/Default.aspx) [soc.microsemi.com/Portal/Default.aspx\)](https://soc.microsemi.com/Portal/Default.aspx) or contact a local sales office.

Visit [About Us](https://www.microsemi.com/salescontacts) for [sales office listings](http://www.microsemi.com/salescontacts) and [corporate contacts](http://www.microsemi.com/index.php?option=com_content&view=article&id=137&catid=9&Itemid=747).

## <span id="page-34-0"></span>**The Microchip Website**

Microchip provides online support via our website at [www.microchip.com/](http://www.microchip.com/). This website is used to make files and information easily available to customers. Some of the content available includes:

- **Product Support** Data sheets and errata, application notes and sample programs, design resources, user's guides and hardware support documents, latest software releases and archived software
- **General Technical Support** Frequently Asked Questions (FAQs), technical support requests, online discussion groups, Microchip design partner program member listing
- **Business of Microchip** Product selector and ordering guides, latest Microchip press releases, listing of seminars and events, listings of Microchip sales offices, distributors and factory representatives

## **Product Change Notification Service**

Microchip's product change notification service helps keep customers current on Microchip products. Subscribers will receive email notification whenever there are changes, updates, revisions or errata related to a specified product family or development tool of interest.

To register, go to [www.microchip.com/pcn](http://www.microchip.com/pcn) and follow the registration instructions.

# **Customer Support**

Users of Microchip products can receive assistance through several channels:

- Distributor or Representative
- Local Sales Office
- Embedded Solutions Engineer (ESE)
- Technical Support

Customers should contact their distributor, representative or ESE for support. Local sales offices are also available to help customers. A listing of sales offices and locations is included in this document.

Technical support is available through the website at: [www.microchip.com/support](http://www.microchip.com/support)

## **Microchip Devices Code Protection Feature**

Note the following details of the code protection feature on Microchip devices:

- Microchip products meet the specifications contained in their particular Microchip Data Sheet.
- Microchip believes that its family of products is secure when used in the intended manner and under normal conditions.
- There are dishonest and possibly illegal methods being used in attempts to breach the code protection features of the Microchip devices. We believe that these methods require using the Microchip products in a manner outside the operating specifications contained in Microchip's Data Sheets. Attempts to breach these code protection features, most likely, cannot be accomplished without violating Microchip's intellectual property rights.
- Microchip is willing to work with any customer who is concerned about the integrity of its code.
- Neither Microchip nor any other semiconductor manufacturer can guarantee the security of its code. Code protection does not mean that we are guaranteeing the product is "unbreakable." Code protection is constantly evolving. We at Microchip are committed to continuously improving the code protection features of our products. Attempts to break Microchip's code protection feature may be a violation of the Digital Millennium Copyright Act. If such acts allow unauthorized access to your software or other copyrighted work, you may have a right to sue for relief under that Act.

## <span id="page-35-0"></span>**Legal Notice**

Information contained in this publication is provided for the sole purpose of designing with and using Microchip products. Information regarding device applications and the like is provided only for your convenience and may be superseded by updates. It is your responsibility to ensure that your application meets with your specifications.

THIS INFORMATION IS PROVIDED BY MICROCHIP "AS IS". MICROCHIP MAKES NO REPRESENTATIONS OR WARRANTIES OF ANY KIND WHETHER EXPRESS OR IMPLIED, WRITTEN OR ORAL, STATUTORY OR OTHERWISE, RELATED TO THE INFORMATION INCLUDING BUT NOT LIMITED TO ANY IMPLIED WARRANTIES OF NON-INFRINGEMENT, MERCHANTABILITY, AND FITNESS FOR A PARTICULAR PURPOSE OR WARRANTIES RELATED TO ITS CONDITION, QUALITY, OR PERFORMANCE.

IN NO EVENT WILL MICROCHIP BE LIABLE FOR ANY INDIRECT, SPECIAL, PUNITIVE, INCIDENTAL OR CONSEQUENTIAL LOSS, DAMAGE, COST OR EXPENSE OF ANY KIND WHATSOEVER RELATED TO THE INFORMATION OR ITS USE, HOWEVER CAUSED, EVEN IF MICROCHIP HAS BEEN ADVISED OF THE POSSIBILITY OR THE DAMAGES ARE FORESEEABLE. TO THE FULLEST EXTENT ALLOWED BY LAW, MICROCHIP'S TOTAL LIABILITY ON ALL CLAIMS IN ANY WAY RELATED TO THE INFORMATION OR ITS USE WILL NOT EXCEED THE AMOUNT OF FEES, IF ANY, THAT YOU HAVE PAID DIRECTLY TO MICROCHIP FOR THE INFORMATION. Use of Microchip devices in life support and/or safety applications is entirely at the buyer's risk, and the buyer agrees to defend, indemnify and hold harmless Microchip from any and all damages, claims, suits, or expenses resulting from such use. No licenses are conveyed, implicitly or otherwise, under any Microchip intellectual property rights unless otherwise stated.

## **Trademarks**

The Microchip name and logo, the Microchip logo, Adaptec, AnyRate, AVR, AVR logo, AVR Freaks, BesTime, BitCloud, chipKIT, chipKIT logo, CryptoMemory, CryptoRF, dsPIC, FlashFlex, flexPWR, HELDO, IGLOO, JukeBlox, KeeLoq, Kleer, LANCheck, LinkMD, maXStylus, maXTouch, MediaLB, megaAVR, Microsemi, Microsemi logo, MOST, MOST logo, MPLAB, OptoLyzer, PackeTime, PIC, picoPower, PICSTART, PIC32 logo, PolarFire, Prochip Designer, QTouch, SAM-BA, SenGenuity, SpyNIC, SST, SST Logo, SuperFlash, Symmetricom, SyncServer, Tachyon, TimeSource, tinyAVR, UNI/O, Vectron, and XMEGA are registered trademarks of Microchip Technology Incorporated in the U.S.A. and other countries.

AgileSwitch, APT, ClockWorks, The Embedded Control Solutions Company, EtherSynch, FlashTec, Hyper Speed Control, HyperLight Load, IntelliMOS, Libero, motorBench, mTouch, Powermite 3, Precision Edge, ProASIC, ProASIC Plus, ProASIC Plus logo, Quiet-Wire, SmartFusion, SyncWorld, Temux, TimeCesium, TimeHub, TimePictra, TimeProvider, WinPath, and ZL are registered trademarks of Microchip Technology Incorporated in the U.S.A.

Adjacent Key Suppression, AKS, Analog-for-the-Digital Age, Any Capacitor, AnyIn, AnyOut, Augmented Switching, BlueSky, BodyCom, CodeGuard, CryptoAuthentication, CryptoAutomotive, CryptoCompanion, CryptoController, dsPICDEM, dsPICDEM.net, Dynamic Average Matching, DAM, ECAN, Espresso T1S, EtherGREEN, IdealBridge, In-Circuit Serial Programming, ICSP, INICnet, Intelligent Paralleling, Inter-Chip Connectivity, JitterBlocker, maxCrypto, maxView, memBrain, Mindi, MiWi, MPASM, MPF, MPLAB Certified logo, MPLIB, MPLINK, MultiTRAK, NetDetach, Omniscient Code Generation, PICDEM, PICDEM.net, PICkit, PICtail, PowerSmart, PureSilicon, QMatrix, REAL ICE, Ripple Blocker, RTAX, RTG4, SAM-ICE, Serial Quad I/O, simpleMAP, SimpliPHY, SmartBuffer, SMART-I.S., storClad, SQI, SuperSwitcher, SuperSwitcher II, Switchtec, SynchroPHY, Total Endurance, TSHARC, USBCheck, VariSense, VectorBlox, VeriPHY, ViewSpan, WiperLock, XpressConnect, and ZENA are trademarks of Microchip Technology Incorporated in the U.S.A. and other countries.

SQTP is a service mark of Microchip Technology Incorporated in the U.S.A.

The Adaptec logo, Frequency on Demand, Silicon Storage Technology, and Symmcom are registered trademarks of Microchip Technology Inc. in other countries.

GestIC is a registered trademark of Microchip Technology Germany II GmbH & Co. KG, a subsidiary of Microchip Technology Inc., in other countries.

All other trademarks mentioned herein are property of their respective companies.

 $\textcircled{\tiny{\textcirc}}$  2021, Microchip Technology Incorporated, Printed in the U.S.A., All Rights Reserved.

ISBN: 978-1-5224-8652-7

# <span id="page-36-0"></span>**Quality Management System**

For information regarding Microchip's Quality Management Systems, please visit [www.microchip.com/quality](http://www.microchip.com/quality).

<span id="page-37-0"></span>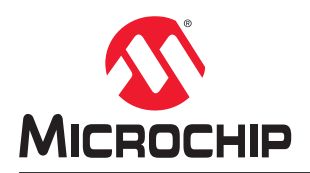

# **Worldwide Sales and Service**

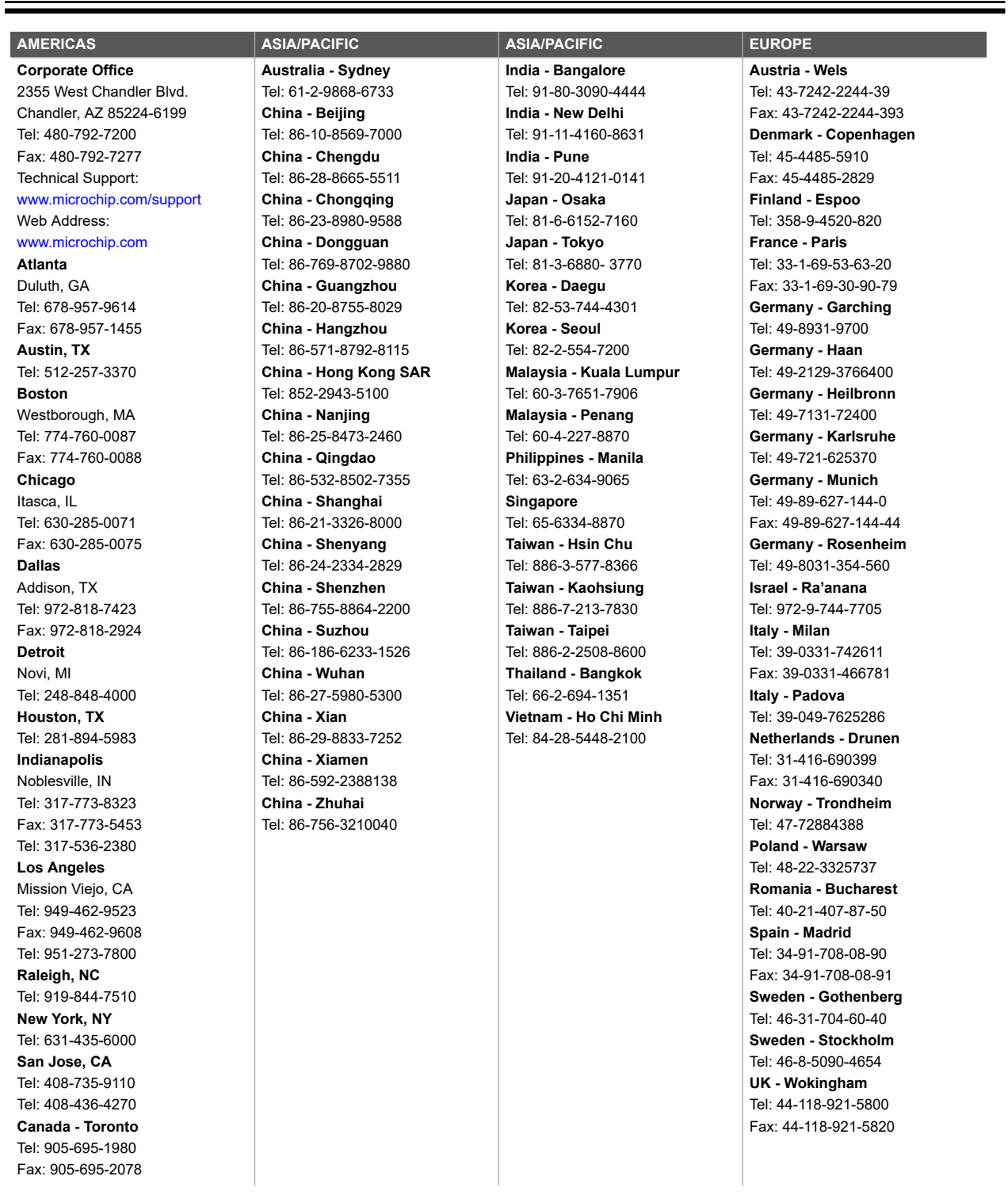